# **PENTAX**

Appareil photo numérique

# Optio 33L

**Mode d'emploi**

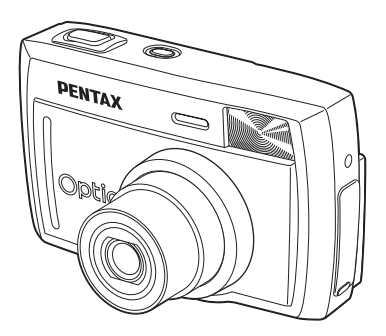

La lecture du mode d'emploi vous permettra de bénéficier d'un fonctionnement optimal de votre appareil.

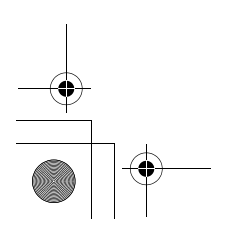

Nous vous remercions d'avoir choisi cet appareil photo numérique PENTAX Optio 33L. Veuillez lire le mode d'emploi préalablement à l'utilisation de l'appareil afin de tirer le meilleur parti des fonctions de ce produit. Ce document, qui est à conserver après lecture, sera un outil précieux pour vous aider à comprendre l'ensemble des caractéristiques de l'appareil.

#### **Droits d'auteur**

Les images prises à l'aide de l'Optio 33L destinées à un usage autre que privé ne peuvent être utilisées sans autorisation préalable, tel que défini par le Copyright Act (législation relative aux droits d'auteur en vigueur aux États-Unis). Soyez particulièrement attentif aux restrictions concernant l'usage privé de certains types d'images : prises lors de manifestations, dans le cadre de l'entreprise ou destinées à être exposées. Les images prises dans le but d'obtenir des droits d'auteur ne peuvent être utilisées autrement que dans le cadre des droits d'auteur définis par le Copyright Act, et une vigilance particulière est également recommandée à cet égard.

#### **Marques déposées**

- CompactFlash et CF sont des marques déposées de SanDisk Corporation.
- PENTAX est une marque de fabrique de PENTAX Corporation.
- Optio est une marque de fabrique de PENTAX Corporation.
- Toutes les autres marques ou noms de produits sont des marques déposées de leurs sociétés respectives.
- Le pilote USB utilise un logiciel développé par inSilicon Corporation. Copyright © 2002 inSilicon Corporation. Tous droits réservés.
- Ce produit prend en charge PRINT Image Matching II. La combinaison d'appareils photo numériques, d'imprimantes et de logiciels PRINT Image Matching II permet aux utilisateurs de réaliser des photos plus fidèles à leurs intentions.

Copyright 2001 Seiko Epson Corporation. Tous droits réservés. PRINT Image Matching est une marque de fabrique de Seiko Epson Corporation.

#### **A l'attention des utilisateurs de cet appareil**

• Il existe un risque d'effacement des données enregistrées ou de mauvais fonctionnement de l'appareil en cas d'utilisation à proximité d'installations génératrices de forts rayonnements électromagnétiques ou de champs magnétiques.

- L'écran à cristaux liquides utilisé dans l'affichage ACL a été conçu grâce à une technologie de très haute précision. Bien que le taux de pixels effectifs soit d'au minimum 99,99 %, il est possible que 0,01 % ou moins des pixels restent inactifs ou au contraire soient actifs alors qu'ils ne devraient pas l'être. Ceci n'a toutefois aucun effet sur l'image enregistrée.
- Il est possible que les illustrations et l'écran d'affichage du moniteur ACL figurant dans le présent manuel diffèrent du produit réel.

# **POUR VOTRE SECURITE**

Nous avons pris le plus grand soin dans la conception de cet appareil pour vous permettre de l'utiliser en toute sécurité. Nous vous demandons donc d'être particulièrement vigilants quant aux points précédés des symboles suivants.

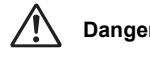

**Danger** Ce symbole indique que le non-respect de ce point peut engendrer des blessures corporelles graves.

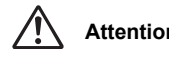

**Attention** Ce symbole indique que le non-respect de ce point peut engendrer des blessures corporelles mineures à moyennement graves ou des dégâts matériels.

# **Danger**

- N'essayez jamais de démonter ou de modifier l'appareil. L'appareil contient des pièces sous haute tension et il existe un risque de décharge électrique.
- N'essayez jamais de toucher les parties internes de l'appareil visibles à la suite d'une chute ou pour toute autre raison car il existe un risque de décharge électrique.
- Il est dangereux d'enrouler la courroie de l'appareil autour du cou. Soyez particulièrement vigilant avec les enfants en bas âge.
- Veillez à utiliser l'adaptateur secteur exclusivement spécifié pour ce produit, de tension et voltage correspondant à l'appareil. Il existe un risque d'incendie, de décharge électrique ou de détérioration de l'appareil en cas d'utilisation d'un adaptateur secteur autre que celui spécifié ou de tension et de voltage différents.
- Retirez immédiatement les piles de l'appareil ou débranchez l'adaptateur secteur et contactez votre centre de réparation PENTAX le plus proche en cas de fumée, d'odeur suspecte ou d'un quelconque dysfonctionnement. Il existe un risque d'incendie ou de décharge électrique en cas d'utilisation prolongée de l'appareil.
- Débranchez l'adaptateur secteur et cessez toute utilisation en cas d'orage car il existe un risque de détérioration du matériel, d'incendie ou de décharge électrique.

# **Attention**

- N'essayez jamais de démonter ni de mettre en court-circuit la pile. Ne la jetez jamais dans un feu, elle pourrait exploser ou s'enflammer.
- Ne chargez jamais des piles autres que les piles Ni-MH rechargeables car elles pourraient exploser ou s'enflammer. Des piles pouvant être utilisées dans cet appareil, seules les piles Ni-MH peuvent être rechargées.
- Retirez immédiatement les piles de l'appareil si elles chauffent ou commencent à fumer. Veillez à ne pas vous brûler pendant cette opération.

**3**

• Certaines parties de l'appareil chauffent pendant l'utilisation de l'appareil. De légères brûlures sont donc possibles en cas de maniement prolongé.

### **Manipulation de l'appareil**

- Si votre appareil est resté inutilisé pendant une assez longue période et que vous devez prendre des photos importantes (mariage ou voyage par exemple), il est important que vous effectuiez des essais préalables. PENTAX n'est pas responsable des dommages résultant de l'utilisation de l'appareil (coûts survenant à la suite de la prise de vue ou perte d'une partie des bénéfices tirés de l'utilisation de l'appareil).
- L'objectif de cet appareil n'est pas interchangeable ni amovible.
- N'utilisez jamais de solvants tels que diluants, alcool ou essence pour nettoyer l'appareil.
- Evitez de soumettre l'appareil à des températures ou des taux d'humidité élevés. Ne le laissez pas à l'intérieur d'un véhicule où des températures très importantes sont possibles.
- Evitez de stocker l'appareil dans une pièce où se trouvent des conservateurs et des produits chimiques. Le stockage à des températures ou des taux d'humidité élevés peut provoquer des moisissures. Retirez l'appareil de son étui et rangez-le dans un endroit sec et bien aéré.
- Cet appareil n'est pas étanche et ne peut pas être utilisé sous la pluie ou dans des circonstances où il risque d'être mouillé ou éclaboussé.
- Assurez-vous que l'appareil n'est pas soumis à des vibrations importantes, à des chocs ou à de fortes pressions. Protégez-le par un sac matelassé lorsque vous le transportez en voiture, moto ou bateau, etc.
- La fourchette de température d'utilisation de l'appareil est comprise entre 0 °C et 40 °C.
- L'écran à cristaux liquides s'assombrit à des températures élevées mais redevient normal à une température normale.
- L'affichage de l'écran à cristaux liquides s'effectue plus lentement par basse température. Ceci fait partie des propriétés de tout écran à cristaux liquides et ne constitue pas un défaut de fonctionnement.
- Pour que votre appareil conserve ses performances optimales, nous vous conseillons de le faire réviser tous les ans ou tous les deux ans.
- Les brusques changements de température peuvent entraîner la formation de gouttelettes de condensation à l'intérieur comme à l'extérieur de l'appareil. Dans un tel cas, mettez l'appareil dans votre sac ou un sac en plastique. Sortez-le seulement lorsqu'il aura atteint la température ambiante.
- Veillez à ce qu'aucun élément étranger, terre, sable, poussière, eau, gaz, sel, etc. ne pénètre dans l'appareil car il pourrait l'endommager. Essuyez toute goutte d'eau éventuellement présente sur l'appareil.
- Reportez-vous à "Précautions à prendre lors de l'utilisation d'une carte CF" (p.16) pour plus de détails sur la carte mémoire CompactFlash (carte CF).
- N'appuyez pas fortement sur le moniteur ACL car cela pourrait l'endommager ou conduire à un dysfonctionnement.
- Lorsque vous faites pivoter le moniteur ACL, procédez doucement et dans la bonne direction, sans appliquer de force excessive, sous peine d'endommager l'appareil.

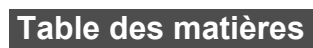

 $\frac{\bigoplus}{\phantom{+}}$ 

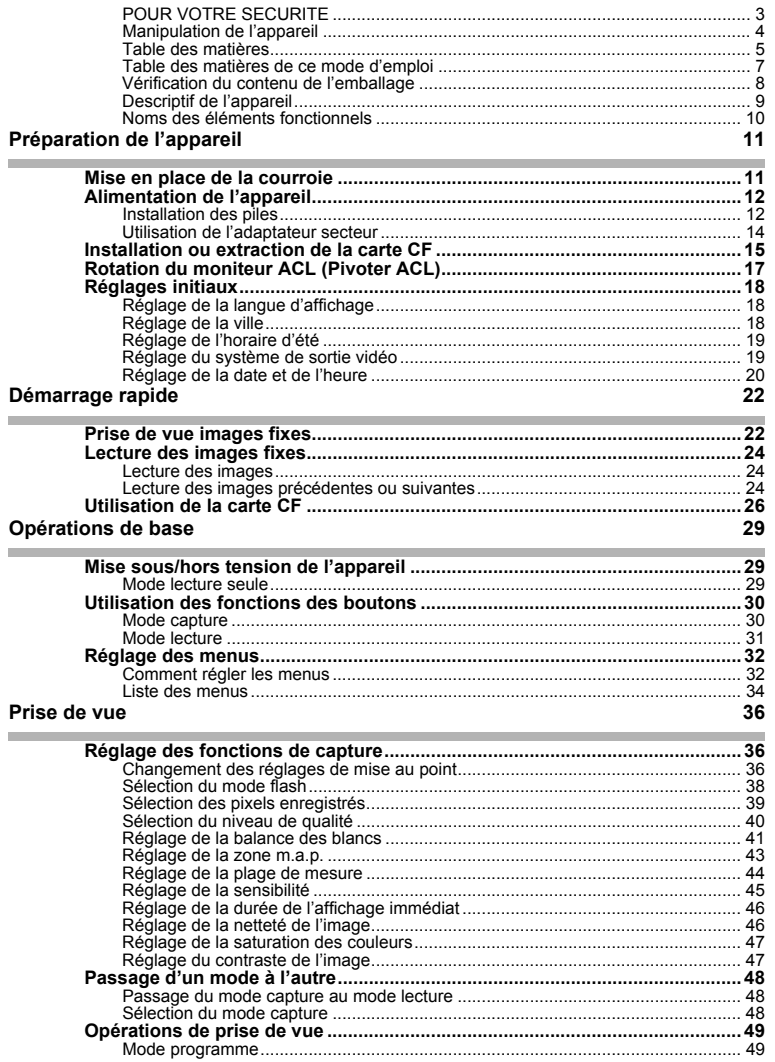

 $\overline{\mathbf{5}}$ 

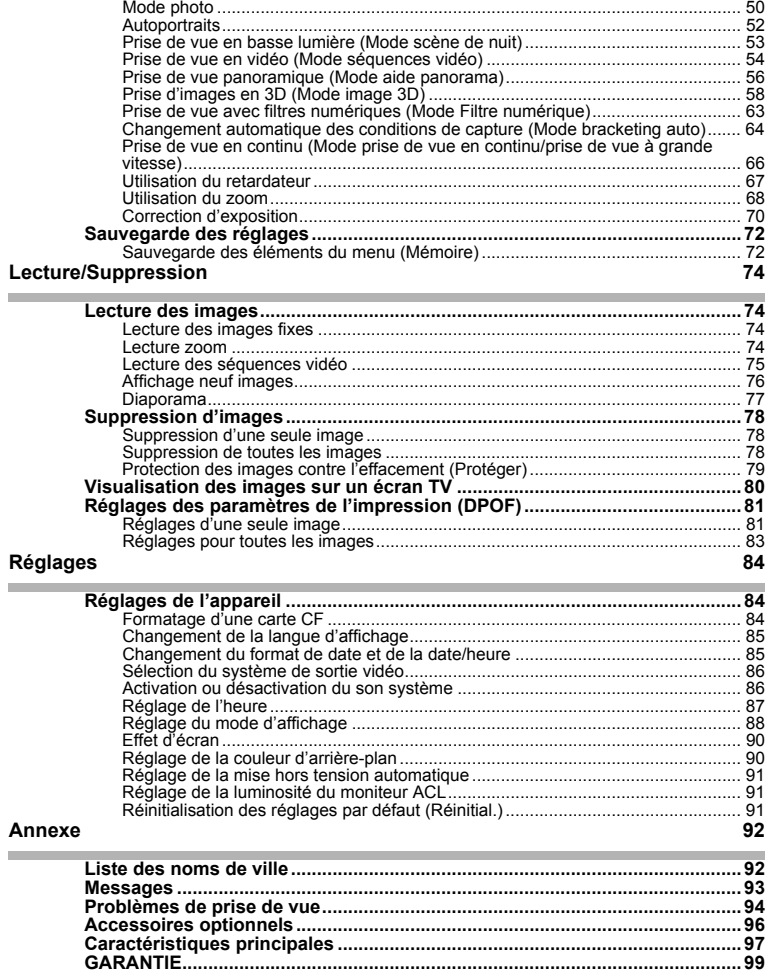

 $\overline{\bf{6}}$ 

¥

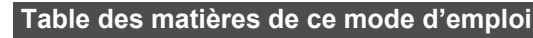

Ce mode d'emploi est constitué des chapitres suivants.

#### **1 Préparation de l'appareil**

Décrit les premières étapes, de l'achat de l'appareil à la prise des premières photos. Il est important que vous en preniez connaissance et que vous suiviez les instructions qui y sont données.

#### **2 Démarrage rapide**

Fournit les informations relatives à la manière simplifiée de prendre des photos et de lire les images. Il permet de démarrer la prise de vue immédiatement. Il explique également l'utilisation de la carte CF.

#### **3 Opérations de base**

Explique les opérations de base comme les fonctions des boutons et l'utilisation des menus. Pour plus de renseignements, reportez-vous respectivement aux chapitres "Opérations de prise de vue", "Lecture/Suppression" et "Réglages".

#### **4 Opérations de prise de vue**

Détaille les différentes manières de capturer des images et comment régler les fonctions correspondantes (réglage du sélecteur de mode virtuel pour changer de mode de capture et sélection du bon mode photo pour la scène concernée par exemple).

#### **5 Lecture/Suppression**

Indique comment lire les images sur l'appareil ou sur un écran de télévision et comment supprimer des images.

#### **6 Réglages**

Explique le réglage des fonctions de l'appareil.

#### **7 Annexe**

Donne des solutions de dépannage et présente les accessoires vendus séparément.

La signification des symboles utilisés dans le mode d'emploi est donnée ci-dessous.

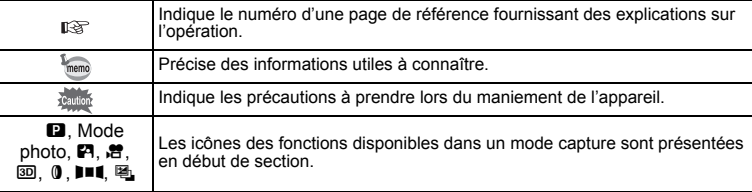

**7**

 $\overline{1}$ 

2

3

 $4<sup>1</sup>$ 

5

 $6^{\circ}$ 

# **Vérification du contenu de l'emballage**

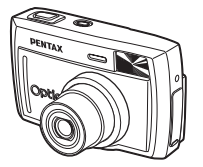

Appareil photo Optio 33L

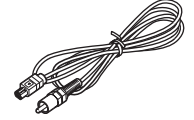

Câble vidéo I-VC2(∗)

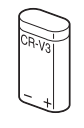

Pile lithium<br>CR-V3

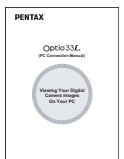

Mode d'emploi (Manuel de branchement à l'ordinateur)

**8**

Courroie O-ST5(∗)

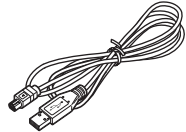

Câble USB I-USB2(∗)

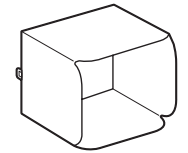

Capot du moniteur ACL

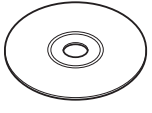

Logiciel (CD-ROM) S-SW8

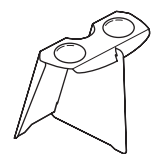

Visionneuse d'images 3D O-3DV1

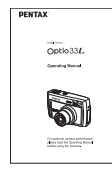

Mode d'emploi (c'est-à-dire le présent manuel)

∗ Les articles suivis d'un astérisque sont également disponibles comme accessoires optionnels. Pour les autres accessoires optionnels, reportez-vous à "Accessoires optionnels" (p.96).

# **Descriptif de l'appareil**

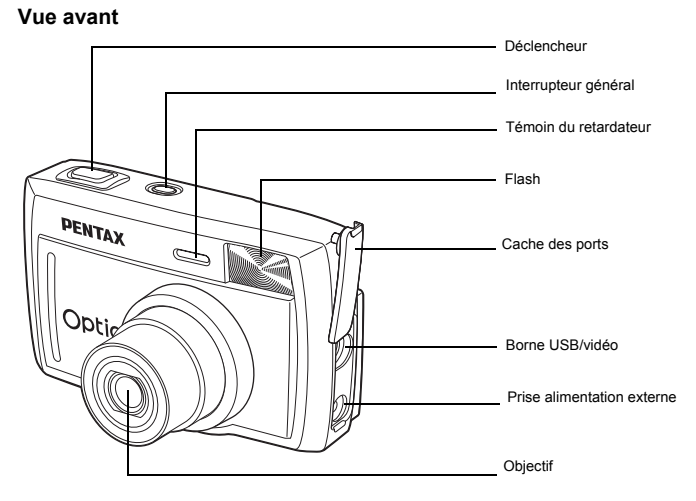

**Vue arrière**

F

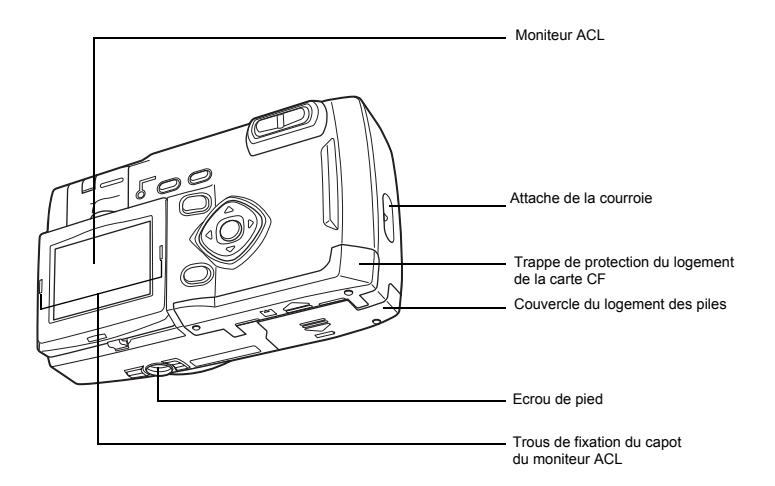

# **Noms des éléments fonctionnels**

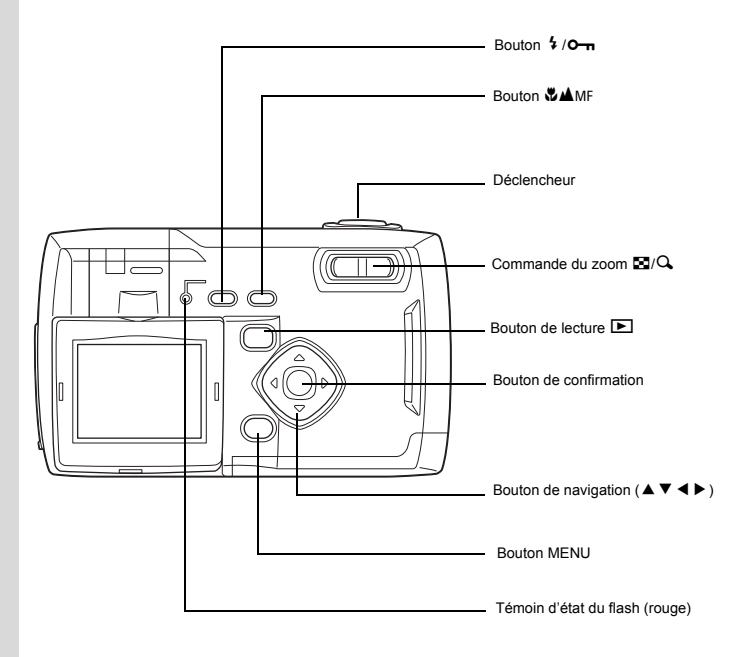

### **Affichage du guide**

Un guide des boutons est affiché sur le moniteur ACL. Les boutons sont représentés comme indiqué ci-dessous.

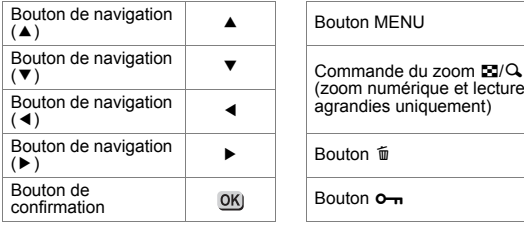

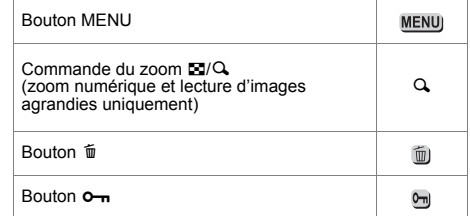

# **Préparation de l'appareil Mise en place de la courroie**

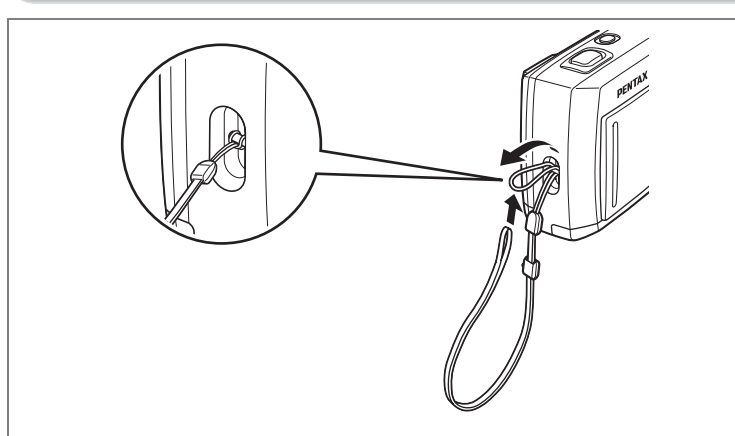

Glissez l'extrémité étroite de la courroie dans l'attache de la courroie et fixez-la comme illustré.

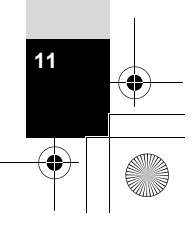

Préparation de l'appareil **Préparation de l'appareil**

# **Alimentation de l'appareil**

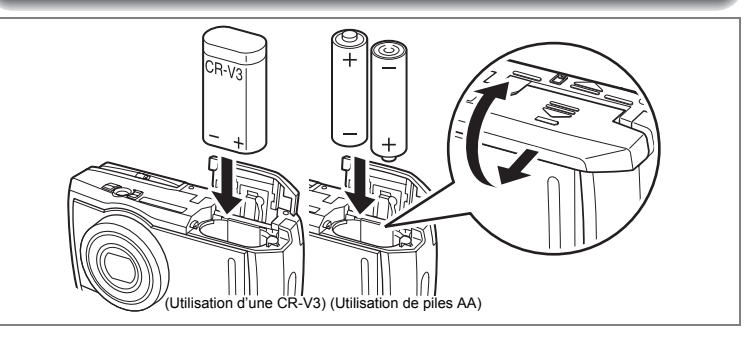

### **Installation des piles**

Installez les piles dans l'appareil. Utilisez une pile CR-V3 ou deux piles lithium AA, Ni-MH AA ou alcaline AA.

- **1 Faites glisser le couvercle du logement des piles dans le sens indiqué et ouvrez-le.**
- **2 Installez les piles conformément aux polarités (+) et (-) indiquées à l'intérieur du logement des piles.**
- **3 Fermez le couvercle puis poussez-le horizontalement pour le verrouiller.**

memo

 $\left( 1\right)$ 

**Préparation de l'appareil**

Préparation de l'appareil

En cas d'utilisation prolongée, veuillez utiliser l'adaptateur secteur  $D-AC5.$  ( $I\$  $D.14$ ).

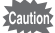

**12**

• Les piles CR-V3 (incluse), lithium AA et alcaline AA ne sont pas rechargeables.

- N'ouvrez pas le couvercle du logement des piles ou ne retirez pas celles-ci lorsque l'interrupteur général est sur marche.
	- Enlevez les piles si vous restez longtemps sans utiliser l'appareil car elles risquent de fuir.
	- Après une longue période de non-utilisation, si les réglages de la date et de l'heure ont été réinitialisés lorsque vous mettez des piles neuves en place, suivez la procédure de "Réglage de la date et de l'heure" (p.20).
	- Introduisez les piles dans le sens indiqué, sous peine de provoquer une panne de l'appareil.

### **Nombre de prises de vue ou temps de lecture (à température ambiante, piles neuves)**

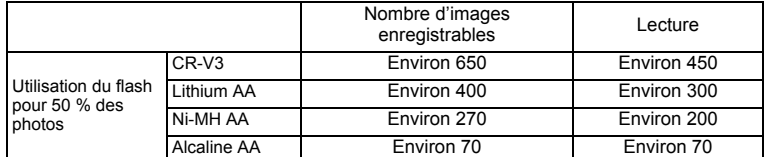

• Ces chiffres reposent sur les conditions de mesure PENTAX. Peuvent varier en fonction du mode de capture et des conditions de prise de vue.

memo • En règle générale, la performance des piles sera momentanément affectée en cas de baisse de température. Lorsque vous utilisez l'appareil dans des climats froids, gardez des piles de rechange à portée, bien au chaud dans votre poche. La performance des piles reviendra à la normale lors du retour à température ambiante.

- Il est possible que les piles alcaline AA ne gèrent pas correctement toutes les fonctions de l'appareil. Nous ne recommandons pas leur utilisation sauf en cas d'urgence.
- Lorsque vous voyagez à l'étranger, prenez des photos dans des climats froids ou prenez beaucoup de photos, prévoyez toujours des piles de rechange.

#### **Témoin d'usure des piles**

Vous pouvez vérifier le niveau d'usure des piles sur le moniteur ACL.

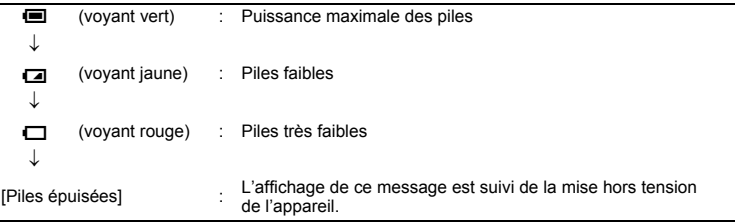

 $\overline{1}$ 

1

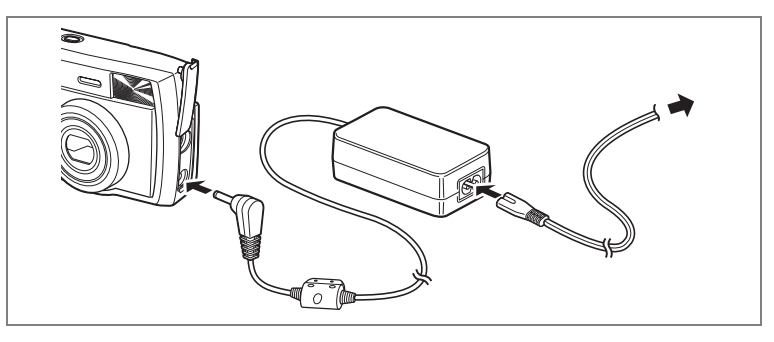

### **Utilisation de l'adaptateur secteur**

Il est recommandé d'utiliser l'adaptateur secteur D-AC5 (vendu séparément) en cas d'utilisation prolongée du moniteur ACL ou de branchement de l'appareil à un ordinateur.

- **1 Vérifiez que l'appareil est hors tension avant d'ouvrir le cache des ports.**
- **2 Connectez la borne DC de l'adaptateur secteur au port d'entrée DC de l'appareil.**
- **3 Branchez le cordon d'alimentation sur l'adaptateur secteur.**
	- **4 Branchez-le à la prise secteur.**

• Vérifiez que l'appareil est hors tension avant de brancher ou de débrancher Cautio l'adaptateur secteur.

- Veillez à ce les branchements soient corrects entre l'appareil, l'adaptateur secteur, la prise du cordon d'alimentation secteur et la prise secteur. En cas de déconnexion pendant l'enregistrement ou la lecture de données sur la carte CF, les données pourraient être perdues.
- En cas d'utilisation de l'adaptateur secteur D-AC5, il est impératif de lire son mode d'emploi.
- Le branchement de l'adaptateur secteur ne chargera pas les piles rechargeables de votre appareil.

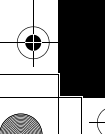

# **Installation ou extraction de la carte CF**

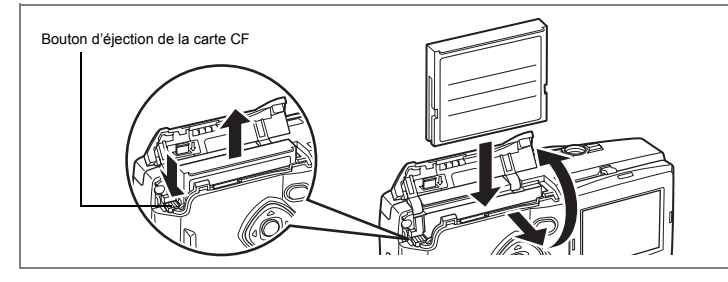

Les images capturées sont enregistrées sur la carte CompactFlash (CF). Veillez à ce que l'appareil soit hors tension avant d'installer ou d'extraire une carte CF (produit disponible sur le marché).

### **Installation**

- **1 Faites glisser la trappe de protection du logement de la carte CF**  dans le sens \ et ouvrez-la.
- **2 Introduisez la carte à fond, l'étiquette de la carte CF (ou le symbole** 2**) étant dirigée vers l'objectif.**
- **3 Refermez la trappe.**

### **Extraction**

- **1 Faites glisser la trappe de protection du logement de la carte CF**  dans le sens **substandant** et ouvrez-la.
- **2 Pressez le bouton d'éjection de la carte CF et retirez la carte.**
- **3 Refermez la trappe.**

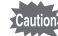

- Si la trappe de protection du logement de la carte CF est ouverte alors que l'appareil est sous tension, un signal sonore retentira et l'appareil sera automatiquement mis hors tension.
- Si la trappe de protection du logement de la carte CF est ouverte pendant la sauvegarde d'une image, la sauvegarde est interrompue (l'image n'est pas sauvegardée).

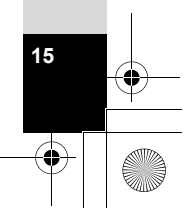

 $\left( 1\right)$ 

**Préparation de l'appareil**

Préparation de l'appareil

### **• Nombre approximatif de prises de vue, pixels enregistrés et niveaux de qualité**

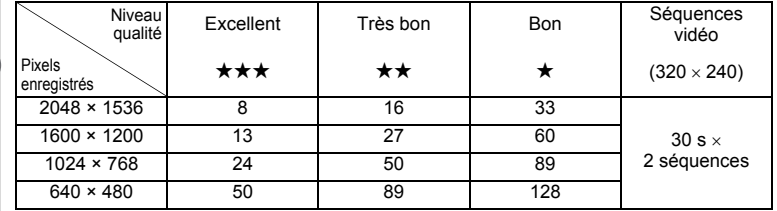

• Ces chiffres indiquent le nombre de prises de vue lorsque vous utilisez une carte CF de 16 Mo.

• Ces chiffres reposent sur une utilisation standard de l'appareil définie par PENTAX et peuvent varier selon le sujet, les conditions de prise de vue, le mode de capture et la carte mémoire CF.

#### **Précautions à prendre lors de l'utilisation d'une carte CF**

- Veillez à ce que l'appareil soit hors tension avant d'ouvrir la trappe de protection du logement de la carte CF.
- La carte CF peut être chaude immédiatement après utilisation de l'appareil. Soyez prudent lors de son extraction.
- Ne tentez pas d'ouvrir la trappe de protection du logement de la carte CF ni de mettre l'appareil hors tension pendant l'enregistrement des données sur la carte CF, la lecture des images ou lorsque l'appareil est connecté à un ordinateur à l'aide d'un câble USB : des données pourraient être perdues ou la carte endommagée.
- Ne déformez pas la carte CF et évitez-lui tout choc important. Veillez à ce qu'elle n'entre pas en contact avec de l'eau et à ce qu'elle ne soit pas soumise à des températures élevées.
- Les cartes neuves ou utilisées dans un autre appareil doivent être formatées avant utilisation. Pour le formatage, reportez-vous à "Formatage d'une carte CF" (p.84).
- N'ouvrez jamais la trappe de protection du logement de la carte CF en cours de formatage car cela risque d'endommager la carte de façon irrémédiable.
- Les données enregistrées sur une carte CF risquent d'être effacées dans les conditions suivantes.

En aucun cas, PENTAX ne saurait être tenu responsable de l'effacement des données. • Mauvaise manipulation de la carte CF par l'utilisateur

- Carte CF placée dans un lieu comportant des éléments susceptibles de générer de l'électricité statique ou des interférences électriques
- Longue période de non-utilisation de la carte
- Retrait de la carte, de l'adaptateur secteur ou des piles lors de l'enregistrement ou de la lecture des données sur la carte CF
- La carte CF a une durée de vie limitée. Les données sauvegardées peuvent être endommagées en cas de longues périodes de non-utilisation. Assurez-vous d'effectuer régulièrement les sauvegardes nécessaires sur un ordinateur.
- Evitez d'utiliser ou de ranger la carte à proximité d'éléments générateurs d'électricité statique ou d'interférence électrique.
- Evitez d'utiliser ou de stocker la carte dans des endroits sujets à des variations de température brutales ou à la condensation, et veillez à ne pas la laisser exposée en plein soleil.

16

# **Rotation du moniteur ACL (Pivoter ACL)**

Vous pouvez faire pivoter le moniteur ACL à 180° verticalement ou horizontalement.

L'affichage à l'écran change avec la rotation du moniteur ACL. Lorsque vous réalisez un autoportrait, vous pouvez contrôler l'écran pendant la prise de vue. L'affichage à l'écran change avec la rotation du moniteur ACL (image miroir).

• Tirez le moniteur ACL vers le haut.

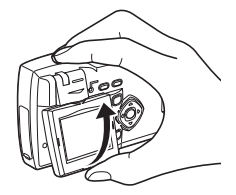

• Vous pouvez faire pivoter le moniteur à 180° horizontalement.

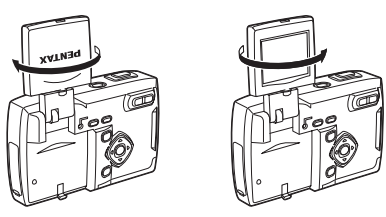

• Lorsque le moniteur ACL est difficile à voir (forte luminosité par exemple), installez le capot fourni.

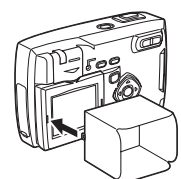

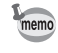

Lorsque vous n'utilisez pas votre appareil photo numérique, protégez le moniteur ACL en le faisant pivoter vers l'arrière dans sa position de rangement (le logo PENTAX est alors à l'avant).

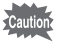

- Lors de la fixation ou du retrait du capot du moniteur ACL, veuillez replier le moniteur ACL afin de ne pas exercer de force excessive sur sa charnière de rotation.
	- Lors de la rotation du moniteur ACL, n'appliquez aucune force excessive.

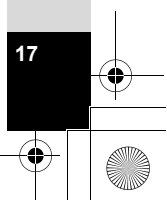

 $\left( 1\right)$ 

**Préparation de l'appareil**

Préparation de l'apparei

# **Réglages initiaux**

1Préparation de l'apparei **Préparation de l'appareil**

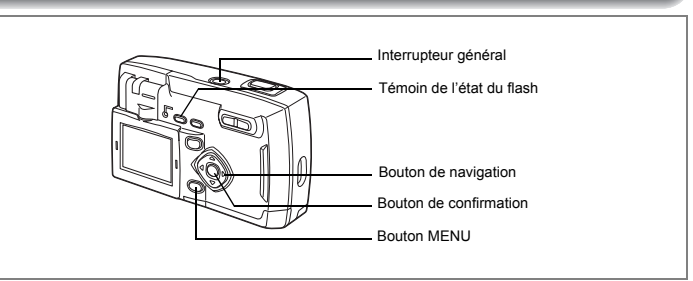

# **Réglage de la langue d'affichage**

Vous pouvez choisir la langue d'affichage des menus, des messages d'erreur, etc. parmi les langues suivantes : anglais, français, allemand, espagnol, italien et japonais.

- **1 Mettez l'appareil sous tension.**
- **2 Sélectionnez la langue d'affichage à l'aide du bouton de navigation (**45**).**

Le réglage par défaut est l'anglais.

**3 Pressez le bouton de navigation (**3**).** L'écran de réglage de l'élément suivant s'affiche.

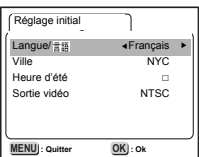

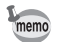

**18**

• Il est possible de modifier le réglage effectué. Reportez-vous à "Changement de la langue d'affichage" (p.85).

# **Réglage de la ville**

Vous pouvez choisir la ville dans laquelle vous utilisez l'appareil.

**1 Sélectionnez la ville souhaitée à l'aide du bouton de navigation (**45**).**

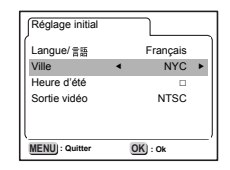

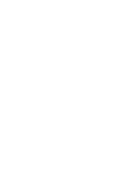

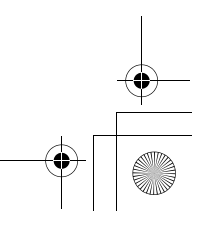

# **2 Pressez le bouton de navigation (▼).**

L'écran de réglage de l'élément suivant s'affiche.

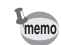

- Une liste des villes et des noms de code respectifs est fournie en p.92.
- Il est possible de modifier le réglage effectué. Reportez-vous à "Réglage de l'heure" (p.87).

# **Réglage de l'horaire d'été**

Vous pouvez choisir d'afficher ou non l'horaire d'été.

**1 Activez**  $\mathbb{F}$  ou désactivez  $\Box$  à l'aide du bouton **de navigation (**45**).**

Le réglage par défaut est  $\Box$  (Arrêt).

**2 Pressez le bouton de navigation (**3**).** L'écran de réglage de l'élément suivant s'affiche.

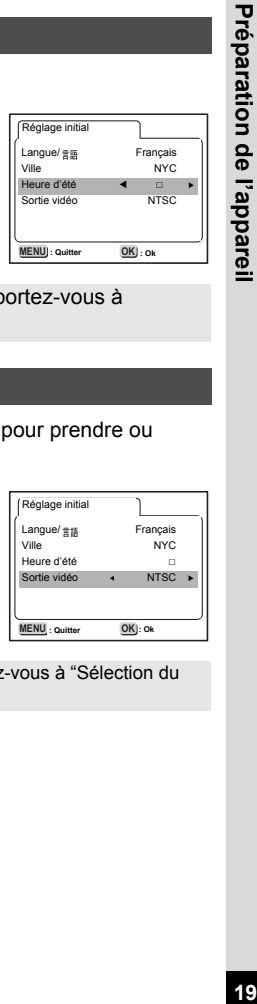

 $\left( 1\right)$ 

• Il est possible de modifier le réglage effectué. Reportez-vous à memo "Réglage de l'heure" (p.87).

# **Réglage du système de sortie vidéo**

Vous pouvez choisir le système de sortie (NTSC ou PAL) pour prendre ou lire des images à l'aide d'un écran de télévision.

- **1 Utilisez le bouton de navigation (**45**) pour sélectionner le système de sortie vidéo.** Le réglage par défaut est NTSC.
- **2 Pressez le bouton de confirmation.** L'écran de réglage de la date et de l'heure apparaît.

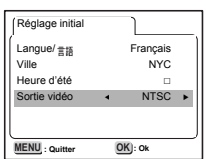

memo

• Il est possible de modifier le réglage effectué. Reportez-vous à "Sélection du système de sortie vidéo" (p.86).

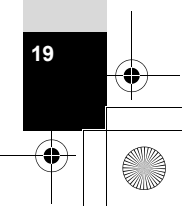

## **Réglage de la date et de l'heure**

1

Préparation de l'apparei

Réglez la date et l'heure ainsi que le format d'affichage.

**1 Pressez le bouton de navigation (▲▼) pour sélectionner le format d'affichage de la date et de l'heure.**

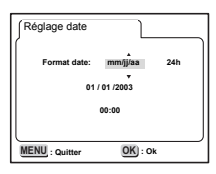

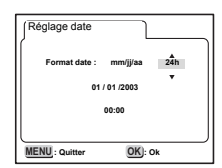

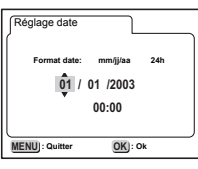

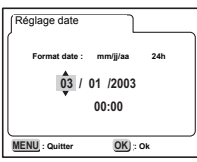

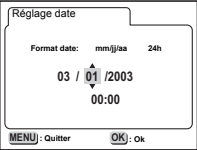

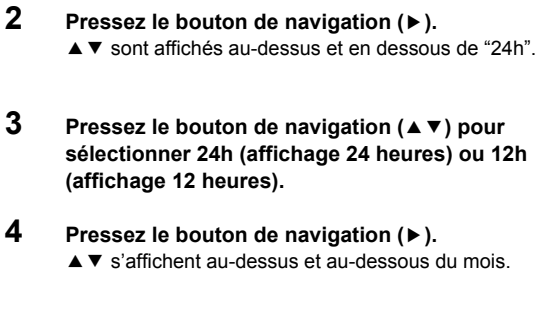

**5 Modifiez le mois à l'aide du bouton de navigation (▲▼).** 

**(affichage 12 heures).**

**6 Pressez le bouton de navigation (**5**).** ▲ ▼ s'affichent au-dessus et en dessous de la date.

**20Préparation de l'appareil** 20

### **7 Réglez la date à l'aide du bouton de navigation (**23**) puis appuyez à nouveau sur le bouton de navigation (▶).**

▲ ▼ s'affichent au-dessus et en dessous de l'année.

**8 Recommencez l'étape 7 pour régler l'année, l'heure et les minutes.**

# **9 Pressez le bouton de confirmation.**

**MENU** : Quitter **Date Adjust** Réglage date **Date Style:** mingbag 24h **03 / 20 /2003 00:00 Format date: mm/jj/aa 24h : Quitter : Ok**

L'appareil est prêt à prendre une photo. Lorsque vous réglez la date et l'heure à l'aide du bouton MENU, vous revenez à l'écran Menu. Appuyez à nouveau sur le bouton de confirmation.

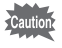

- Si vous appuyez sur le bouton MENU avant d'avoir terminé les réglages initiaux, vos réglages sont annulés mais vous pouvez prendre des photos. Dans ce cas, l'écran Réglages initiaux apparaît à la prochaine mise sous tension de l'appareil.
- Vos réglages peuvent être modifiés ultérieurement à partir de l'écran Menu. Pour accéder au menu, reportez-vous à "Changement du format de date et de la date/heure" (p.85)

Préparation de l'appareil **21Préparation de l'appareil**

 $21$ 

# **Démarrage rapide**

### **Prise de vue images fixes**

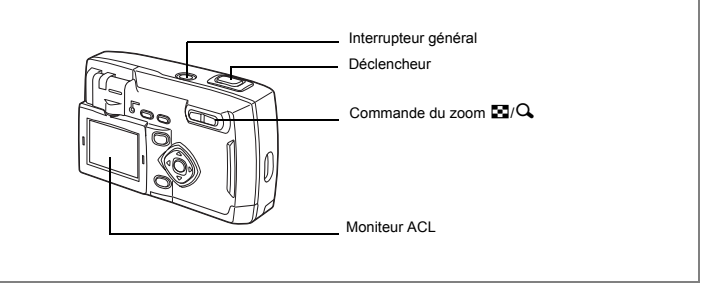

C'est le plus simple moyen de prendre des images fixes. Le flash se déclenche automatiquement sur la base des conditions de luminosité en fonction du réglage par défaut.

### **1 Pressez l'interrupteur général.**

L'appareil est mis sous tension.

### **2 Confirmez le sujet et les paramètres de la prise de vue sur le moniteur ACL.**

La mire de mise au point au centre de l'écran ACL indique la zone de mise au point automatique. Appuyez sur la commande du zoom pour changer la taille du sujet.

- **4** Agrandit la taille du sujet.
- **W** Réduit la taille du sujet.

# **3 Pressez le déclencheur.**

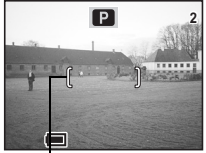

Mire de mise au point

L'image capturée est affichée sur le moniteur ACL pendant 0,5 seconde (Affichage immédiat). L'image est enregistrée sur la carte CF (le témoin rouge clignote pendant l'enregistrement).

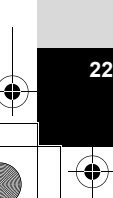

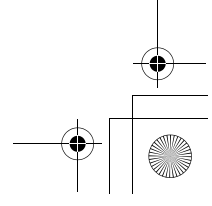

2

**Démarrage rapide**

Démarrage rapide

#### **Appui sur le déclencheur**

Le déclencheur fonctionne en deux temps.

### **• Déclencheur pressé à mi-course**

Appuyez légèrement sur le déclencheur (à mi-course) pour verrouiller la position de mise au point, l'exposition et la balance des blancs

- Les réglages de vitesse d'obturation et d'ouverture ne s'affichent que lorsque le déclencheur est pressé à mi-course.
- Les informations suivantes sont indiquées sur le moniteur ACL et le témoin d'état du flash.

#### **1. Mire de mise au point**

La mire est verte et allumée lorsque la mise au point est faite. Elle n'apparaît pas lorsqu'il n'y a pas de mise au point.

### **2. Témoin d'état du flash**

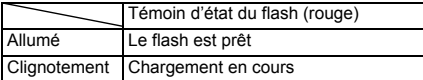

Vous ne pouvez pas prendre de photographie pendant le chargement du flash.

#### **• Déclencheur pressé à fond**

Pressez le déclencheur jusqu'au bout (à fond) pour prendre une photo.

### **Affichage immédiat**

Le réglage par défaut de l'affichage immédiat est de 0,5 seconde.

- Une pression sur le bouton  $\tilde{I}$  pendant l'affichage immédiat fait apparaître le menu de suppression.
- Sélectionnez [Supprimer] puis appuyez sur le bouton de confirmation pour supprimer l'image.

Réglage de la durée de l'affichage immédiat  $\approx$  p.46

**23**

2

**Démarrage rapide**

Démarrage rapide

# **Démarrage rapide**

### **Lecture des images fixes**

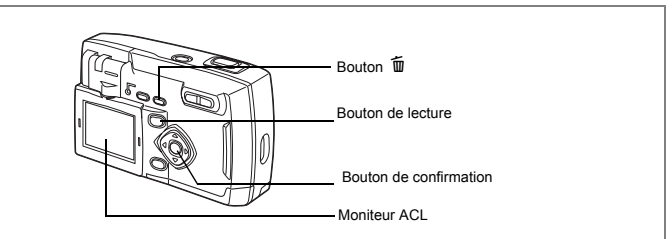

## **Lecture des images**

Pour lire des images fixes :

ol Démarrage rapide **Démarrage rapide**

### **1 Pressez le bouton de lecture après avoir pris une photo.**

L'image capturée s'affiche sur le moniteur ACL. Appuyez sur le bouton de navigation( $\Psi$ ) pour faire pivoter l'image de 90°, 180° et 270°.

Vous pouvez afficher les images prises verticalement pour faciliter la visualisation.

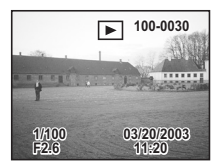

### **Lecture des images précédentes ou suivantes**

Il est possible de lire les images fixes, en les faisant défiler une par une.

### **1 Pressez le bouton de lecture après avoir pris une photo.**

L'image capturée s'affiche sur le moniteur ACL.

**2 Pressez le bouton de navigation (**45**).**

### Affiche l'image précédente.

Affiche l'image suivante.

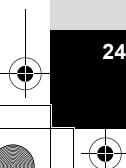

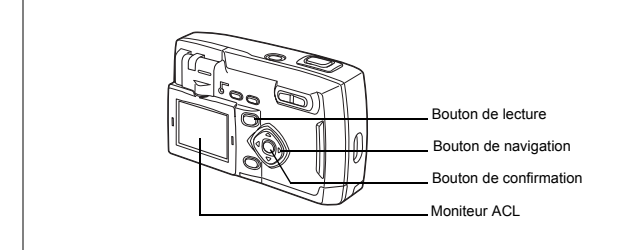

#### **Suppression d'une image affichée**

Pendant l'affichage de l'image, appuyez sur le bouton  $\widehat{\mathbb{U}}$  pour faire apparaître l'écran Supprimer. Appuyez sur le bouton de navigation ( $\blacktriangle$ ) pour sélectionner Supprimer puis appuyez sur OK. L'image est supprimée.

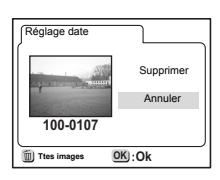

2

**Démarrage rapide**

Démarrage rapide

Pressez de nouveau le bouton de lecture ou le déclencheur à mi-course pour retourner en mode capture.

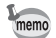

- Lorsque vous passez à l'écran de lecture, l'image ayant le numéro de fichier le plus grand est affichée en premier.
- Il est possible d'agrandir l'image affichée sur le moniteur ACL en pressant la commande du zoom/ $\mathbb{Z}/Q$
- En cas de séquences vidéo, l'appareil affiche la première vue constituant cette image.
- Si aucune image n'est enregistrée, le message "Aucune image" apparaît.

Lecture zoom  $\approx$  p.74

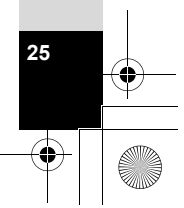

# **Démarrage rapide**

### **Utilisation de la carte CF**

Les images prises avec cet appareil sont enregistrées sur la carte CompactFlash (CF). Il est possible de visualiser les images enregistrées sur la carte directement sur l'appareil, de les transférer sur votre ordinateur ou de les imprimer.

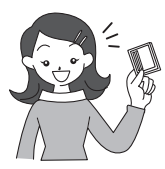

**26**

### **Visualisation des images sur l'appareil**

L'un des avantages d'un appareil numérique est qu'il vous permet de visualiser vos photos immédiatement après les avoir prises. Vous pouvez vérifier la composition et la luminosité et reprendre la photo si vous n'êtes pas satisfait.

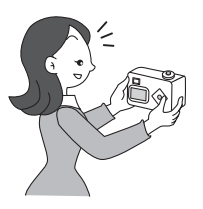

Lecture des images fixes  $\approx p.74$ 

#### **Visualisation des images sur un écran de téléviseur**

L'affichage de vos photos sur un téléviseur est pratique lorsque vous êtes en groupe.

Pour visualiser les images, branchez votre appareil au téléviseur à l'aide du câble vidéo.

Visualisation des images sur un écran de téléviseur  $\approx$  p.80

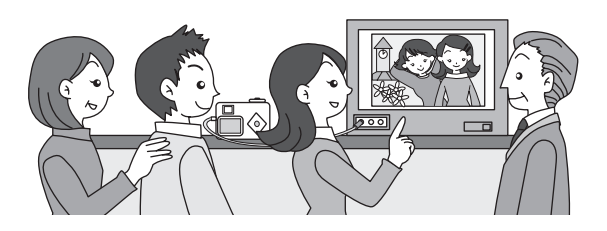

#### **Visualisation des images sur un ordinateur**

Vous n'installez le pilote USB que la première fois. Après cela, vous branchez simplement l'appareil avec le câble USB et lisez les images sur votre ordinateur. Vous pouvez simplement visualiser vos images sur l'ordinateur, ou les transférer et les modifier. Vous pouvez également extraire la carte CF de l'appareil et transférer les données sur votre ordinateur à l'aide d'un lecteur de cartes. Si vous utilisez un ordinateur portable, vous pouvez transférer les images en plaçant la carte CF dans l'adaptateur de cartes et en insérant celui-ci dans la fente destinée à cet usage. (Si vous utilisez d'autres équipements pour transférer les images de la carte CF, consultez le manuel d'utilisation de ces équipements.)

> $\mathbb{R}$  Manuel : Visualisation des images prises avec votre appareil photo numérique sur votre ordinateur

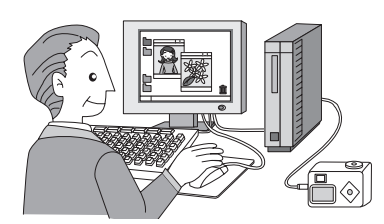

#### **Impression des images par un laboratoire**

Vous pouvez commander des tirages photographiques classiques en confiant simplement la carte CF comportant vos images à un laboratoire d'impression. Les réglages DPOF (Digital Print Order Format) vous permettent de spécifier le nombre de copies ou d'inclure la date. Paramétrez ces réglages avant de confier votre carte à un laboratoire qui effectue les impressions compatibles DPOF.

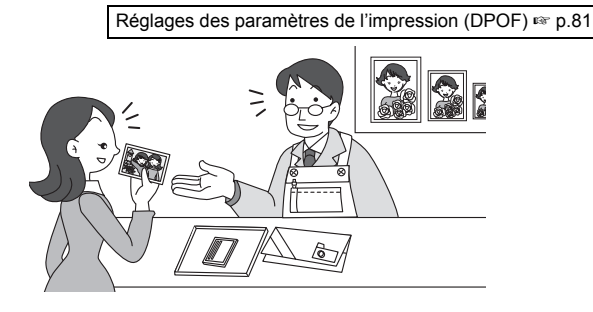

**27**

2

**Démarrage rapide**

Démarrage rapide

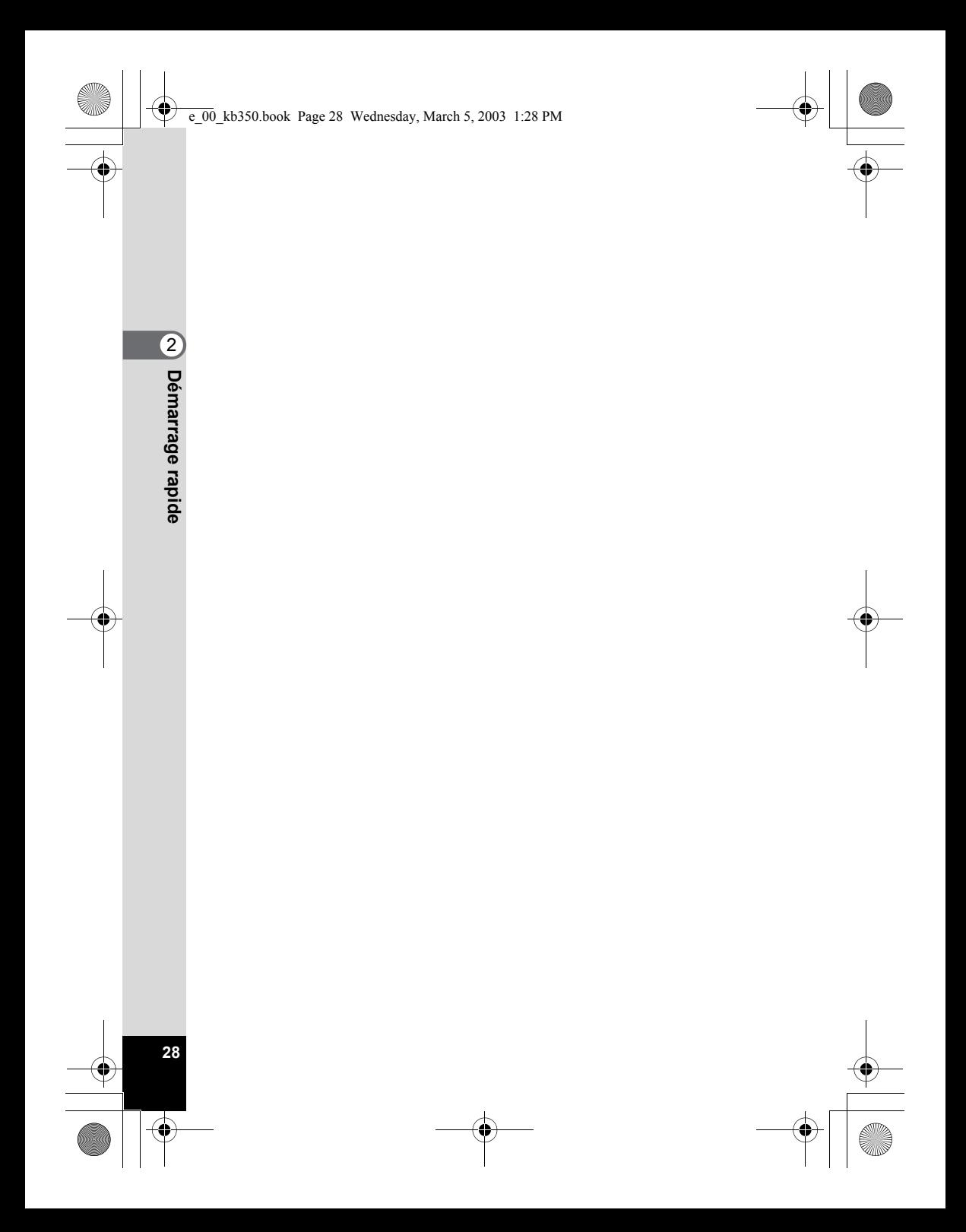

# **Opérations de base Mise sous/hors tension de l'appareil**

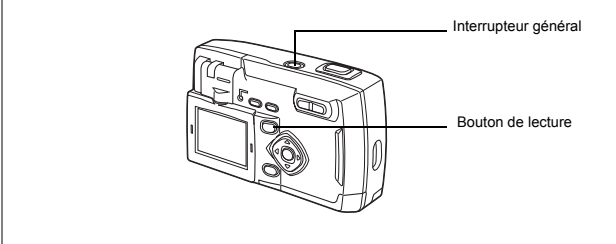

### **1 Pressez l'interrupteur général.**

L'appareil est mis sous tension. Le cache-objectif s'ouvre et l'objectif sort légèrement.

Pressez l'interrupteur général de nouveau pour mettre l'appareil hors tension.

### **Mode lecture seule**

Le fait de mettre l'appareil sous tension et d'appuyer en même temps sur le bouton de lecture active le mode lecture seule.

- Lorsque vous allumez l'appareil photo en mode lecture seule, le cacheobjectif reste fermé et l'objectif ne sort pas.
- Pour passer du mode lecture seule en mode capture, mettez l'appareil photo hors tension puis à nouveau sous tension.

Lecture des images fixes  $\approx$  p.24

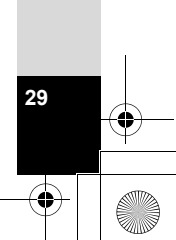

m Opérations de base **Opérations de base**

# **Utilisation des fonctions des boutons**

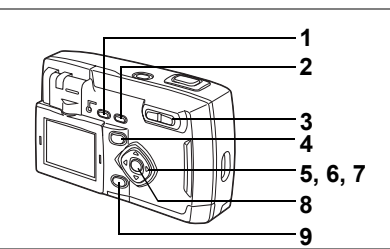

# **Mode capture**

# **1 Bouton** <sup>b</sup>

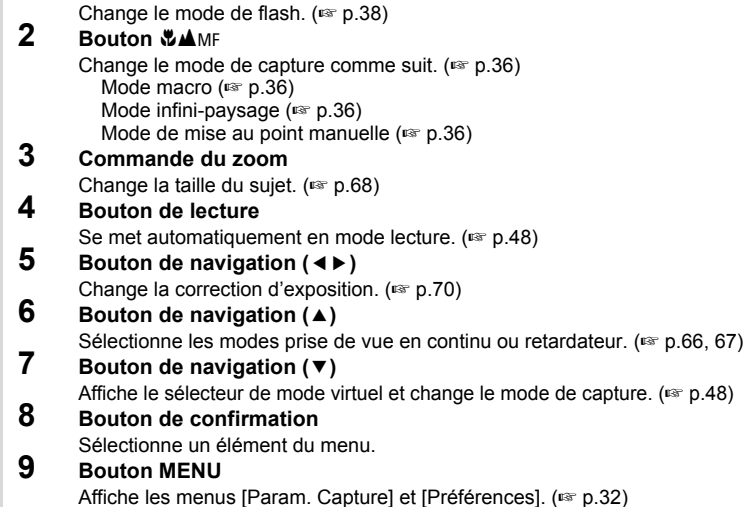

m Opérations de base **Opérations de base**

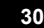

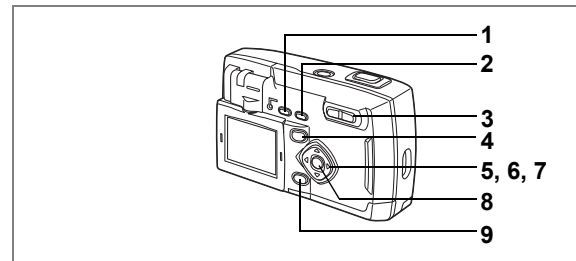

### **Mode lecture**

### 1 **Bouton 0-**Empêche la suppression d'une image. (187 p.79) **2 Bouton** <sup>i</sup> Supprime l'image. (187 p.78)  $3$  **Commande du zoom/** $\frac{1}{2}$ **/** $\frac{1}{2}$ Une pression sur ce bouton en mode lecture standard permet d'afficher neuf images à la fois. Modifie la taille de l'image sur le moniteur ACL en mode lecture zoom. (187 p.74) **4 Bouton de lecture**/ $\Box$ Se met automatiquement sur mode capture. **5 Bouton de navigation (**45**)** Lit l'image précédente ou suivante. ( $\sqrt{10}$  p.24) **6 Bouton de navigation (**2**)** Définit les réglages DPOF. (187 p.81) **7 Bouton de navigation (** $\vec{v}$ **)** Fait pivoter l'image affichée dans les sens des aiguilles d'une montre à 90°, 180 $^{\circ}$  et 270 $^{\circ}$ . ( $\sqrt{24}$ ) **8 Bouton de confirmation** Sélectionne un élément du menu. **9 Bouton MENU** Affiche les menus Lecture et Préférences. (187 p.32)

**31Opérations de base**  $31$ 

3

Opérations de base

# **Réglage des menus**

Les menus s'affichent sur le moniteur ACL à l'aide du bouton MENU. Vous pouvez régler les fonctions de prise de vue, sauvegarder les réglages et modifier les réglages de l'appareil sur ces menus.

### **Comment régler les menus**

Un guide de fonctionnement des boutons apparaît sur le moniteur ACL pendant l'opération de menu.

- **1 Appuyez sur le bouton MENU.**
	- L'écran de menu apparaît. La sélection actuelle apparaît dans un cadre.
- **2 Pressez le bouton de navigation (**45**).**

Choisissez l'écran de menu à l'aide du bouton de navigation (45).

**3 Appuyez sur le bouton de navigation (▲▼) pour sélectionner un élément.**

 $\blacktriangle$   $\blacktriangledown$  fait monter et descendre le cadre de sélection.

**4 Modifiez le réglage à l'aide du bouton de navigation (**45**). Appuyez sur le bouton de navigation (**5**) pour vous déplacer vers un écran de sélection, s'il y en a un.**

Lorsque vous avez terminé, pressez le bouton de confirmation pour retourner au menu.

### **5 Pressez le bouton de confirmation.**

Les réglages sont enregistrés et vous revenez en mode capture ou lecture.

3

**Opérations de base**

Operations de base

**32**

Même après avoir appuyé sur le bouton de confirmation et fermé l'écran des menus, si vous ne mettez pas correctement l'appareil hors tension (vous extrayez par exemple les piles avant la mise hors tension de l'appareil), vos réglages ne sont pas sauvegardés.

**Exemple d'une opération de menu (pression du bouton MENU en mode capture)** Bouton MENU Menu [C Param. Capture] Menu [X | Préférences]  $\bullet$ Param. Capture  $\sqrt{1}$  **Set-Up** Préférences Formater **2048 1536 Recorded Pixels** Pixels enregistrés **Format** Bip sonore  $\star\star$ **Beep** Réglage date **AUTO** mm/jj/aa **White Balance** Balance blancs Heure Zone de m.a.p. **Wide** Large Langue/言語 Français Normal **Mode affichage Morma AE Metering** Mesure AE **AUTO DK**: ok **:** Quitter **OK**): Ok | (  $\vee$  / | <u>MENU</u> **: Quitter OK**): Ok  $\begin{pmatrix} 0 \\ 0 \end{pmatrix}$  $\widehat{\mathbb{Q}}$ 3 Opérations de base **33Opérations de base Ti** Préférences **Param.** Capture LargePréférences **2048 1536** Pixels enregistrés **Format** Formater Bip sono **Bip sonore<br>Réglage date<br>Houre AUTO White Balance** Balance blancs mm/jj/aa **Heure Forcusing Area** Zone de m.a.p. **Wide** Large Langue/言語 **Language/ English** Français Normal **AE Metering** Mesure AE Mode affic **Sensitivity AUTO MENU** : Quitter  **Exit Ok : Quitter : Ok Exit Ok : Quitter : Ok 4** Ecran de sélection **White Balance** Param. Capture **: Quitter : Ok**Balance blancs Pixels enregistrés **2048 1536 AUTO Recorded Pixels** Qualité **Quality White Balance** Balance blancs **AUTO** Zone de m.a.p. **Wide** Large **AE Metering** Mesure AE **AUTO MENU Ouitte OK** $\overline{\phantom{a}}$  : **Ok Exit Ok : Quitter : Ok**  $\sqrt{1 + \frac{1}{2}}$ Param. Capture Param. Capture **Pixels enregistrés 2048 1536** .<br>Pixels enregistrés **2048 1536** r ixeis en regisues<br>Qualité r ixeis en registres<br>Qualité **AUTO** \*\* **Quality** Balance blancs **Quality** Balance blancs **AUTO White Balance Forcusing Area** Zone de m.a.p. **White Balance Forcusing Area** Zone de m.a.p. Large<br>**Wide** Large<br>**Wide : Quitter : Ok**Large **AE Metering** Mesure AE **AE Metering** Mesure AE **AUTO 100** Sensibilité (∙⊝ **OK** $:$  Ok

**3** (6O) (٩C

 **Exit Ok : Quitter : Ok**

Ecran de menu suivant

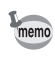

**MENU OK**

Sensibilité

**MENU** : Qui

**2**

**MENU** : Qui

′∘∩

Sensibilité

**3**

**MENU O** 

**3**

Sensibilité

C

**Quality** Qualité

Sensibilité

**Quality** Qualité

**1**

Si vous appuyez sur le déclencheur à mi-course ou sur la commande de zoom pour quitter un écran de menu, vos réglages seront enregistrés et l'appareil reviendra en mode capture (ou à l'écran de lecture en mode lecture seule).

33

**MENU** : Quitter

# **Liste des menus**

### **Menu [**A **Param. Capture]**

O…Toutes les modifications sont valides.

×···Les modifications des paramètres ne sont pas valides.

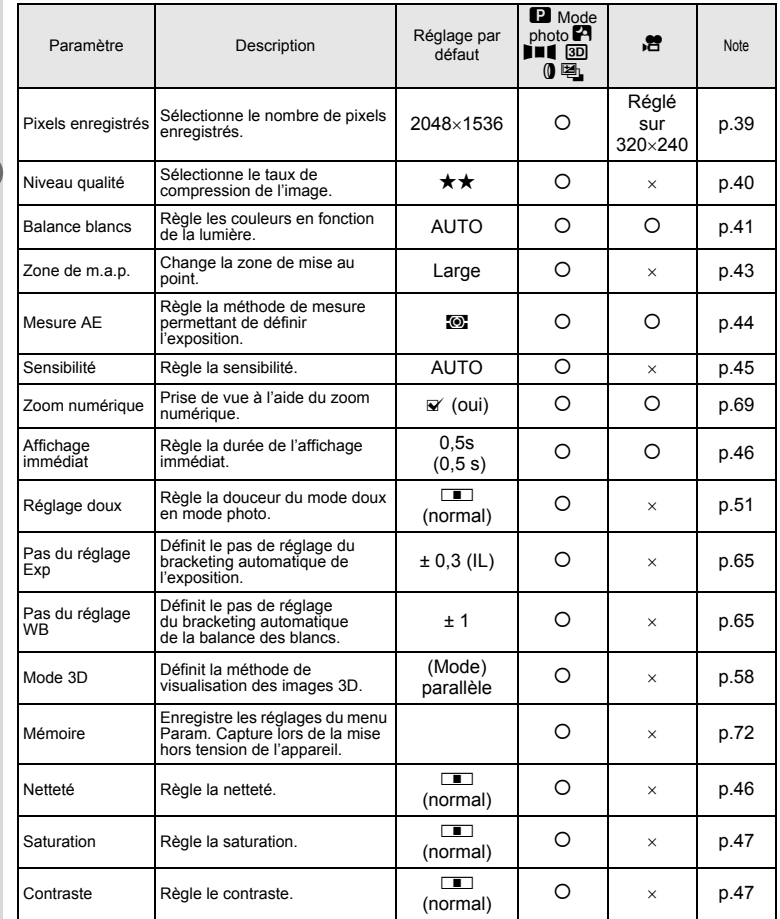

**34Opérations de base** co Opérations de base

memo

Les paramètres marqués d'une × peuvent être modifiés dans l'écran de menu mais ne se reflètent pas dans le fonctionnement réel.

### **Menu [**Q **Param. Lecture]**

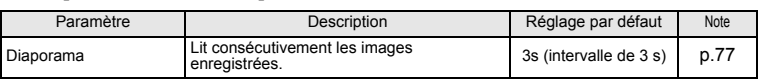

### **Menu [**B **Préférences]**

Ŧ

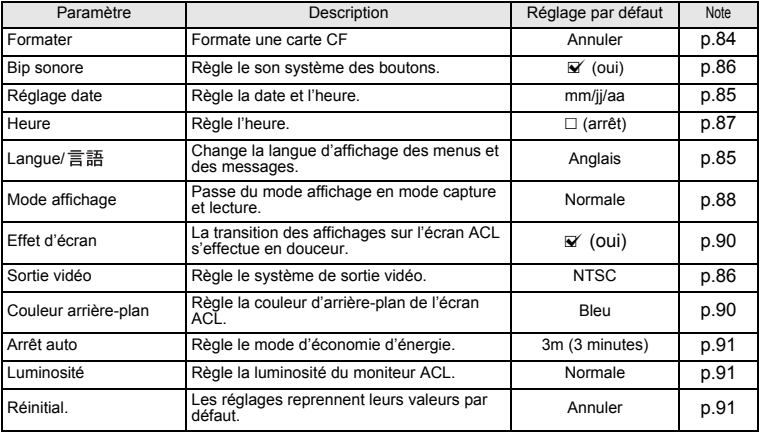

**35Opérations de base** co Opérations de base

**Prise de vue Réglage des fonctions de capture**

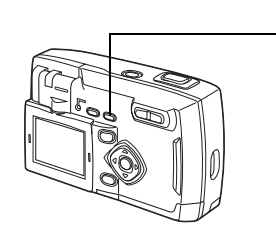

### **Changement des réglages de mise au point**

**Mode centre**

memo

4

**Prise de vue**

Prise de vue

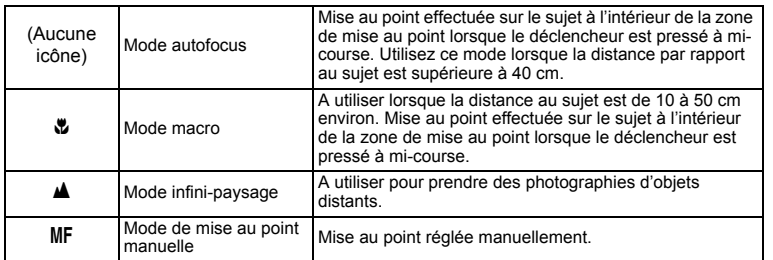

Bouton **WAMF** 

**1 Une pression sur ↓▲ Peramode capture fera défiler les modes de mise au point et la valeur en cours sera indiquée sur le moniteur ACL.**

L'appareil est prêt à prendre la photo dans le mode de mise au point défini.

- Le réglage par défaut du mode centre est le mode autofocus.
- En mode séquences vidéo ( $\sqrt{12}$  p.54), seul le mode autofocus est disponible.
- En modes photo ( $\sqrt{12}$  p.50), aide panorama ( $\sqrt{12}$  p.56) et image 3D ( $\sqrt{12}$  p.58), le mode mise au point manuelle ne peut pas être défini.
#### **Mise au point manuelle**

Sur le réglage MF, appuyez sur le bouton de navigation ( $\blacktriangleleft\blacktriangleright$ ) pour agrandir la partie centrale de l'écran en plein écran sur le moniteur ACL. Réglez la mire à l'aide du bouton de navigation tout en contrôlant l'image sur le moniteur..

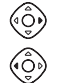

Pour une mise au point distante

Pour une mise au point plus rapprochée

Une fois la mise au point effectuée, appuyez sur n'importe quel bouton - sauf le bouton de navigation (45), ou soulevez votre doigt du bouton de navigation pendant environ 2 secondes. L'appareil passera à l'écran de capture standard.

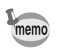

• Maintenez le bouton de navigation (<> > > benfoncé pour effectuer une mise au point rapide.

• L'agrandissement de l'affichage n'est pas disponible lorsqu'on se rapproche du grossissement maximal en mode zoom numérique.

Sauvegarde du mode centre  $\sqrt{12}$  p.72

Prise de vue **37Prise de vue**

4

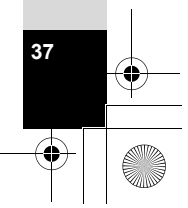

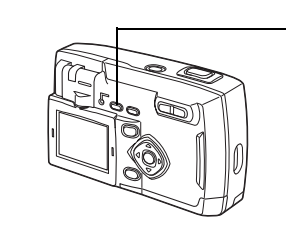

### **Sélection du mode flash**

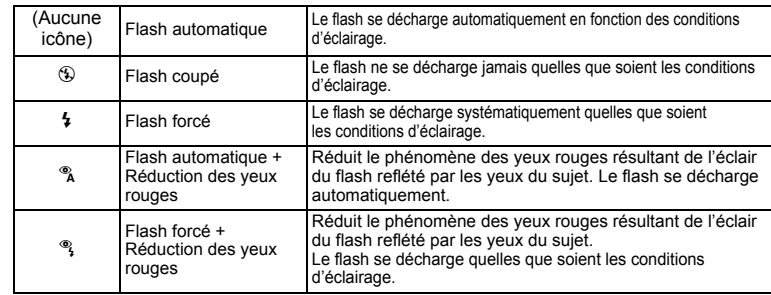

Bouton  $\frac{1}{2}$ 

• Le flash est toujours coupé lorsque le mode capture est réglé sur  $\mathbb{S}$ , prise de vue en continu ou infini/paysage.

- Si le flash est utilisé, il se déclenche toujours une première fois avant la prise de vue pour aider à la mesure.
- Dans les modes Flash automatique + réduction des yeux rouges ou Flash forcé + réduction des yeux rouges, le flash se déclenche une première fois avant la prise de vue pour contracter l'iris des yeux du sujet, peu avant de se déclencher à nouveau pour prendre la photo.

### **1 Pressez le bouton**  $\frac{1}{2}$  **en mode capture.**

**38Prise de vue**

38

memo

4

Prise de vue

Les modes flash défileront et l'icône du mode en cours sera affichée sur le moniteur ACL.

L'appareil est prêt à photographier dans le mode de flash sélectionné.

Témoin de l'état du flash 1 p.23 Sauvegarde du mode flash 1 p.72

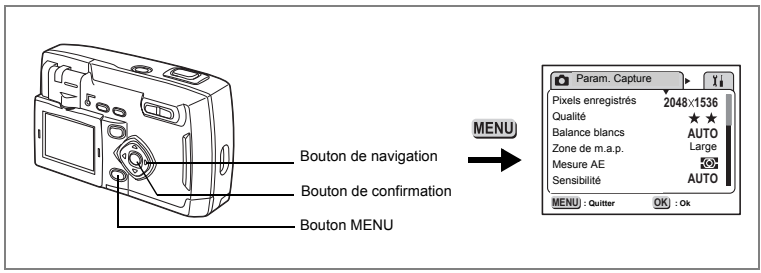

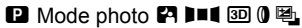

4

Prise de vue

### **Sélection des pixels enregistrés**

Sélectionnez le nombre de pixels enregistrés parmi 2048×1536, 1600×1200, 1024×768, 640×480.

Plus le nombre de pixels est important, plus la taille de l'image et du fichier sont importants.

La taille du fichier image varie également en fonction des réglages du niveau de qualité.

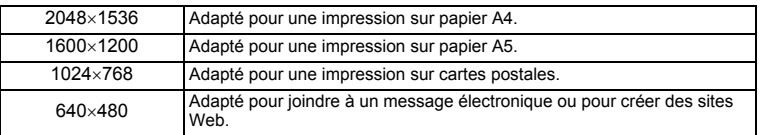

#### **1 Sélectionnez [Pixels enregistrés] à partir du menu [**A **Param. Capture].**

- **2 Modifiez les pixels enregistrés à l'aide du bouton de navigation (**45**).**
- **3 Pressez le bouton de confirmation.** L'appareil est prêt à photographier.

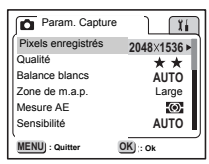

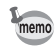

• Les pixels enregistrés sont fixés sur 320×240 en mode séquences vidéo.

• La sélection d'un nombre élevé de pixels enregistrés résultera en une image plus nette lors de l'impression.

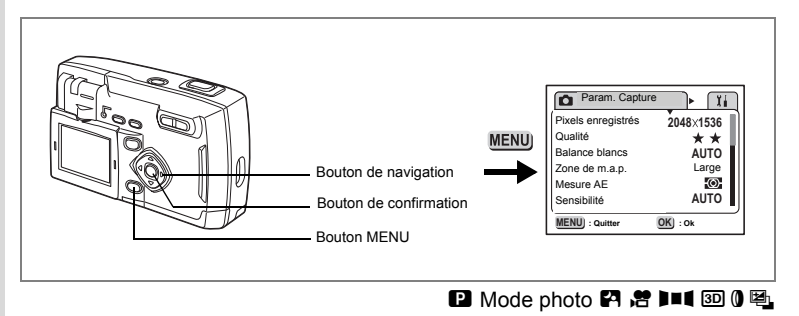

### **Sélection du niveau de qualité**

Sélectionnez le taux de compression de l'image.

Plus le nombre de  $\star$  est important, plus la qualité est bonne et le volume important.

La taille du fichier image varie également en fonction des réglages de pixels enregistrés.

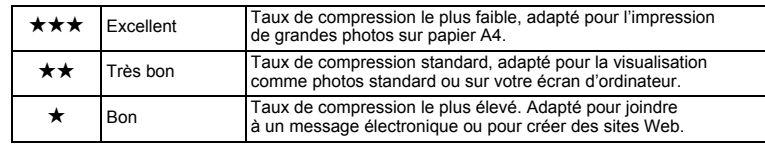

- **1 Sélectionnez [Niveau qualité] à partir du menu [** $\Omega$  **Param. Capture].<br>2 Modifiez le niveau de qualité à l'aide du bouton**
- **2 Modifiez le niveau de qualité à l'aide du bouton de navigation (**45**).**
- **3 Pressez le bouton de confirmation.** L'appareil est prêt à photographier.

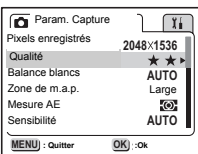

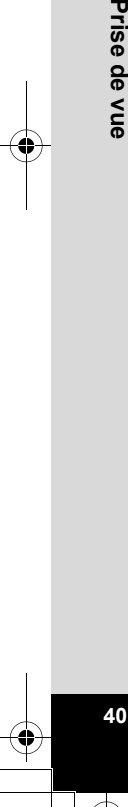

4

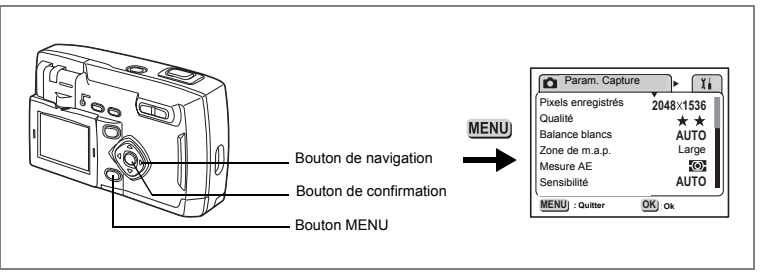

#### $\Box$  Mode photo  $\Box$   $\Box$   $\Box$   $\Box$   $\Box$   $\Box$

### **Réglage de la balance des blancs**

Règle la coloration naturelle de votre photo, en fonction de l'éclairage.

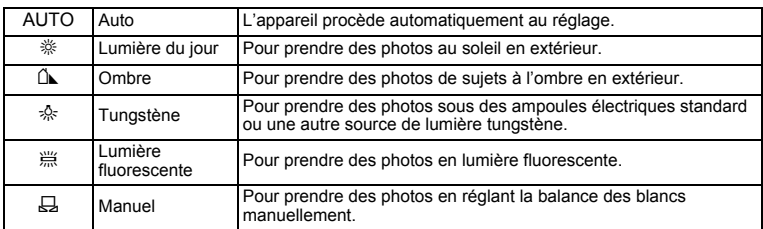

# **1 Sélectionnez [Balance blancs] à partir du menu [** $\Omega$  **Param. Capture].**<br>2 **Pressez le bouton de navigation (B)**

#### **2 Pressez le bouton de navigation (**5**).**

L'écran de sélection de la balance des blancs apparaît.

- **3 Modifiez le réglage à l'aide du bouton de navigation (▲▼).**
- **4 Appuyez deux fois sur le bouton de confirmation.**

Balance blancs **White Balance AUTO** 靈  $\ddot{a}$ **MENU** : Quitter  **Exit Ok : Quitter : Ok** 4

Prise de vue

L'appareil est prêt à photographier.

Sauvegarde de la balance des blancs 18F p.72

#### **Réglage manuel**

**42Prise de vue**

42

- **1 Sélectionnez [**K**] (Manuel) sur l'écran de sélection de la balance des blancs.**
- **2 Dirigez votre appareil vers un papier blanc de manière à remplir l'écran.**
- **3 Pressez le bouton de confirmation.** Le moniteur ACL affichera « Régl. » et l'appareil revient à l'écran de menu lorsque la balance des blancs est réglée.
- **4 Pressez le bouton de confirmation.** L'appareil est prêt à photographier.

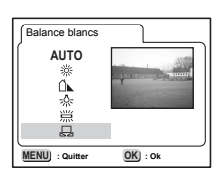

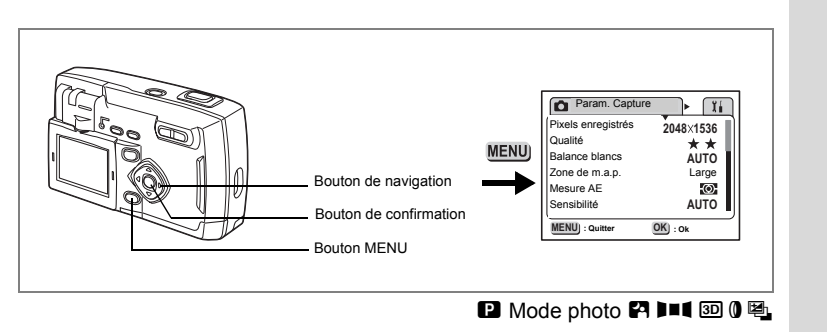

### **Réglage de la zone m.a.p.**

Vous pouvez modifier la zone de mise au point automatique (Zone m.a.p.).

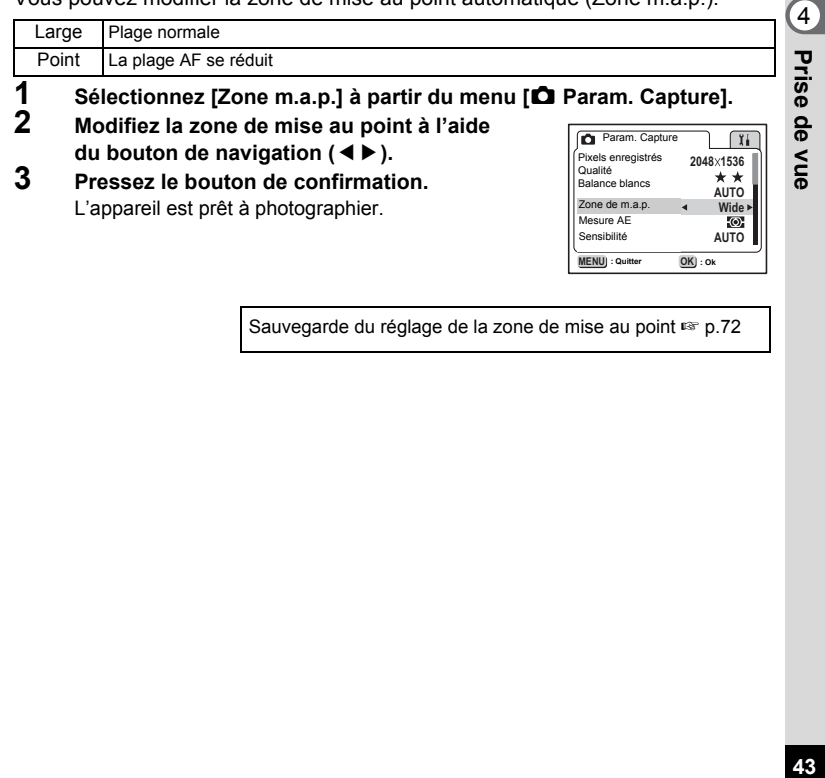

Sauvegarde du réglage de la zone de mise au point  $\sqrt{12}$ 

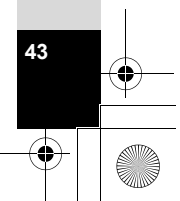

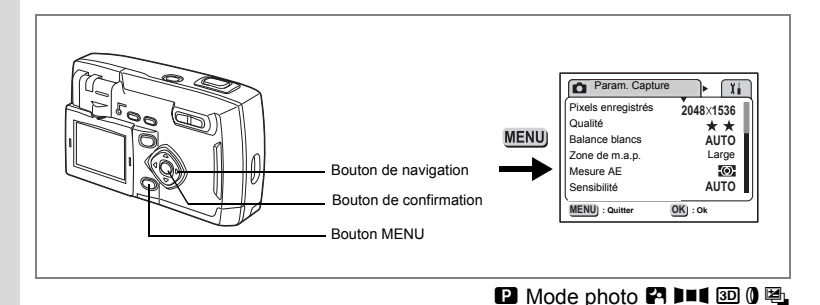

### **Réglage de la plage de mesure**

Vous pouvez choisir la partie de l'écran à utiliser pour mesurer la luminosité et déterminer l'exposition.

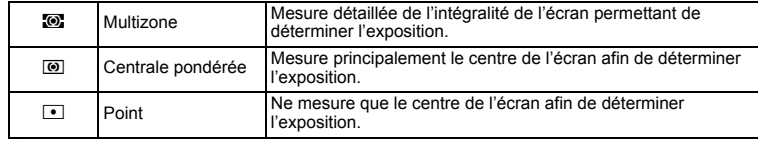

**1** Sélectionnez [Mesure AE] à partir du menu [ $\Omega$  Param. Capture].<br>2 Modifiez le mode de mesure à l'aide du bouton

- **2 Modifiez le mode de mesure à l'aide du bouton de navigation (**45**).**
- **3 Pressez le bouton de confirmation.** L'appareil est prêt à photographier.

**44Prise de vue**

44

4

Prise de vue

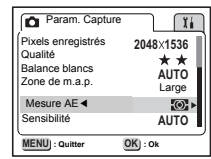

Sauvegarde de la méthode de mesure AE  $\sqrt{12}$  p.72

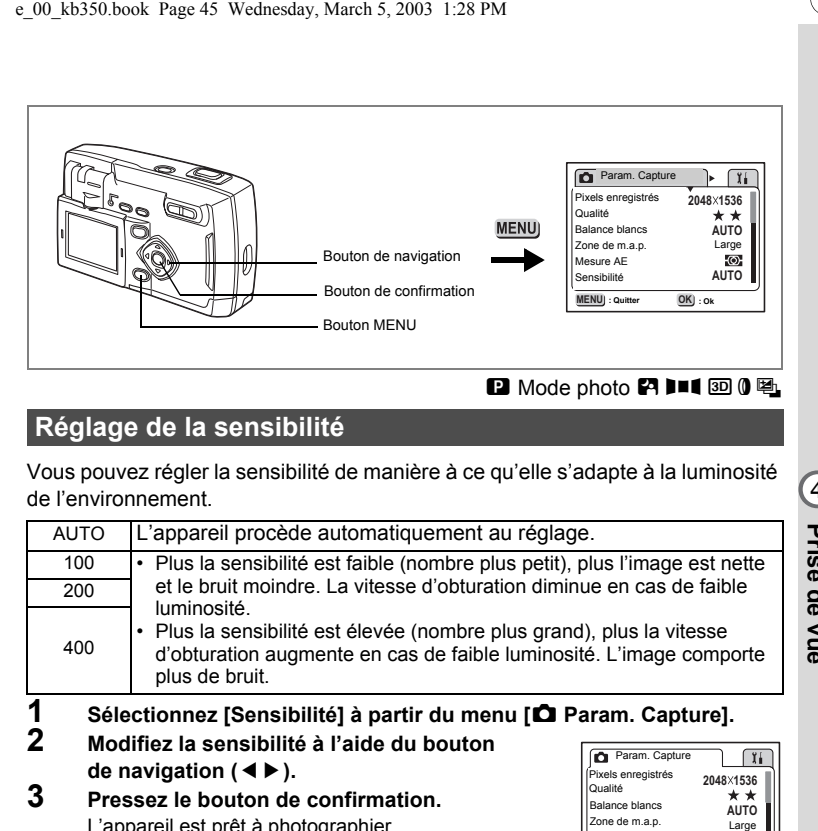

### **Réglage de la sensibilité**

Vous pouvez régler la sensibilité de manière à ce qu'elle s'adapte à la luminosité de l'environnement.

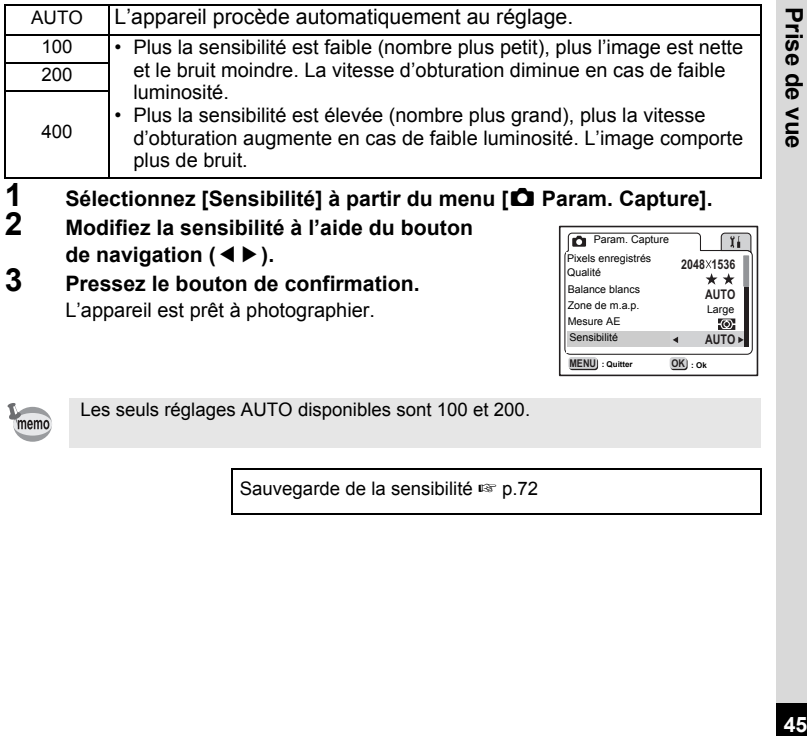

- **1 Sélectionnez [Sensibilité] à partir du menu [**A **Param. Capture].**
- **2 Modifiez la sensibilité à l'aide du bouton de navigation (**45**).**
- **3 Pressez le bouton de confirmation.** L'appareil est prêt à photographier.

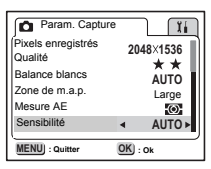

4

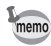

Les seuls réglages AUTO disponibles sont 100 et 200.

Sauvegarde de la sensibilité 1 p.72

45

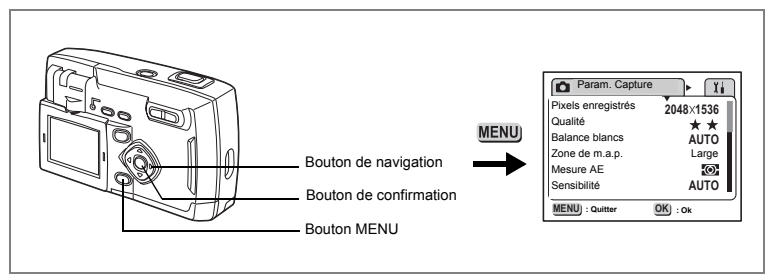

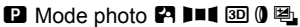

#### **Réglage de la durée de l'affichage immédiat**

L'appareil offre le choix entre les durées d'affichage immédiat suivantes : 0,5 s, 1 s, 2 s, 3 s, 5 s ou désactivé (aucun affichage).

#### **1** Sélectionnez [Affich. immédiat] à partir du menu [ $\Omega$  Param. **Capture].**

- **2 Modifiez la durée de l'affichage à l'aide du bouton de navigation (**45**).**
- **3 Pressez le bouton de confirmation.** L'appareil est prêt à photographier.

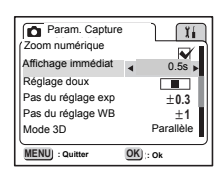

memo

**46Prise de vue**

46

 $\left( 4 \right)$ 

Prise de vue

Le réglage de l'affichage immédiat reste identique même après la mise hors tension de l'appareil.

#### **B** Mode photo **E** III 3D 0 吧

### **Réglage de la netteté de l'image**

Vous pouvez rendre les contours de l'image nets ou doux.

- **1 Sélectionnez [Netteté] à partir du menu [** $\Omega$  Param. Capture].<br>2 **Appuyez sur le bouton de navigation (4 F**)
- **2 Appuyez sur le bouton de navigation (**45**) pour sélectionner <b>z** (Normale),  $\equiv$ **(Soutenue) ou** y **(Douce).**
- **3 Pressez le bouton de confirmation.** L'appareil est prêt à photographier.

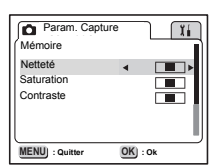

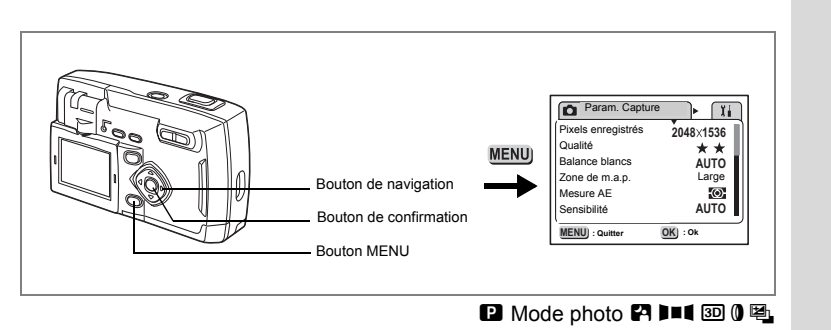

#### **Réglage de la saturation des couleurs**

Cela permet de régler la saturation des couleurs.

- **1 Sélectionnez [Saturation] à partir du menu [** $\Omega$  **Param. Capture].**<br>2 **Appliez sur le bouton de navigation (4 k)**
- **2 Appuyez sur le bouton de navigation (**45**) pour sélectionner**  $\equiv$  (Forte),  $\equiv$  (Normale) ou y **(Faible).**
- **3 Pressez le bouton de confirmation.** L'appareil est prêt à photographier.

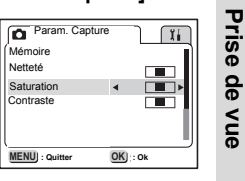

4

#### **B** Mode photo **P III** 3D 0 吗

### **Réglage du contraste de l'image**

Vous pouvez régler le niveau de contraste.

- **1 Sélectionnez [Contraste] à partir du menu [** $\Omega$  **Param. Capture].**<br>2 **Appliez sur le bouton de navigation (4** A)
- **2 Appuyez sur le bouton de navigation (**45**) pour sélectionner**  $\square$  (Fort),  $\square$  (Normal) ou **Figure** (Faible).
- **3 Pressez le bouton de confirmation.** L'appareil est prêt à photographier.

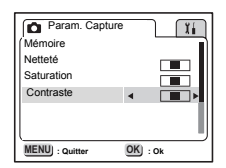

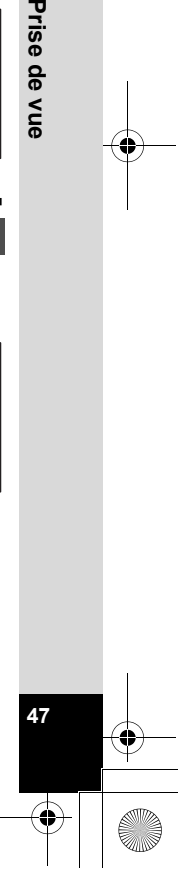

# **Passage d'un mode à l'autre**

Le mode capture permet de prendre des photos et le mode lecture s'utilise pour lire ou effacer des images.

#### **Passage du mode capture au mode lecture**

- Pressez le bouton de lecture pour passer du mode capture au mode lecture.
- Pour passer du mode lecture au mode capture, pressez le bouton de lecture ou pressez le déclencheur à mi-course.

#### **Sélection du mode capture**

Affichez le sélecteur de mode virtuel pour sélectionner le mode capture. Huit modes capture sont disponibles.

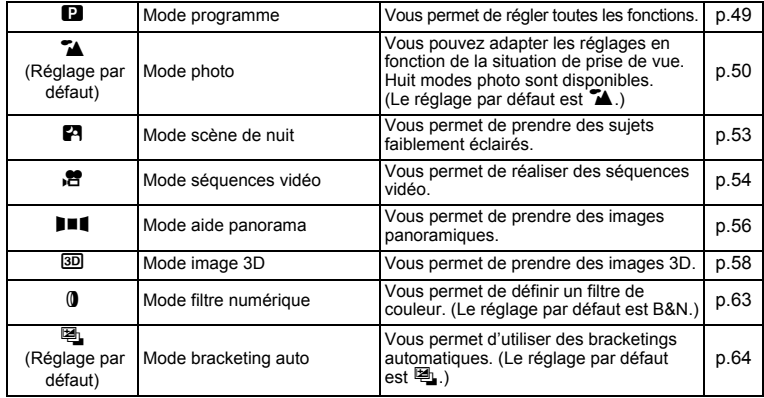

#### **1 Pressez le bouton de navigation (**3**) en mode capture.**

Le sélecteur de mode virtuel apparaît.

**2 Sélectionnez le mode souhaité à l'aide du**  bouton de navigation  $(4 \nabla)$ .

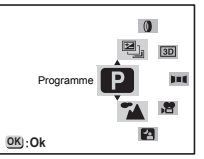

L'icône sera agrandie.

**48**

4

**Prise de vue**

Prise de vue

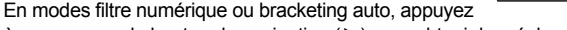

à nouveau sur le bouton de navigation ( $\blacktriangleright$ ) pour obtenir les réglages détaillés.

# **3 Pressez le bouton de confirmation.**

L'icône du mode de capture sélectionné est affichée. L'appareil est prêt à prendre la photo.

# **Opérations de prise de vue**

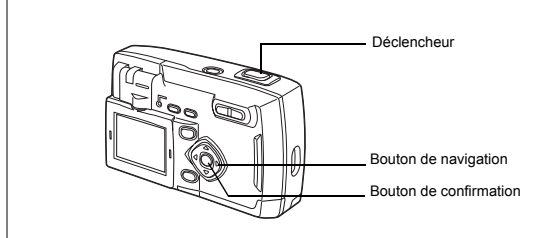

#### **Mode programme**

En mode programme ( $\blacksquare$ ), vous pouvez définir toutes les fonctions et prendre des photos.

- **1 Pressez le bouton de navigation (**3**) en mode capture.** Le sélecteur de mode virtuel apparaît.
- **2 Appuyez sur le bouton de navigation (** $\blacktriangle$  $\blacktriangledown$ **) pour sélectionner [Programme <sup>2</sup>].**
- **3 Pressez le bouton de confirmation.** L'appareil est prêt à photographier.
- **4 Réglez les fonctions que vous souhaitez utiliser.**
	- Reportez-vous à "Réglage des fonctions de capture" (p.36~p.47) pour obtenir les instructions complètes.
- **5 Pressez le déclencheur.** La photo est prise.

Prise de vue images fixes  $\infty$  p.22

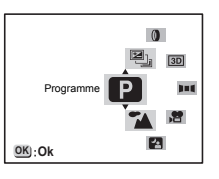

4

**Prise de vue**

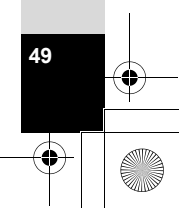

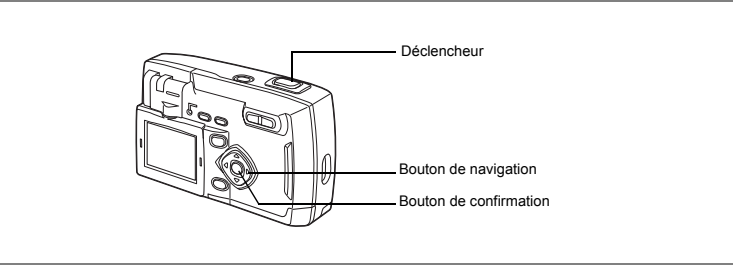

### **Mode photo**

Vous pouvez adapter vos réglages en fonction de la situation.

#### **Mode photo**

4

Prise de vue

Huit modes sont disponibles.

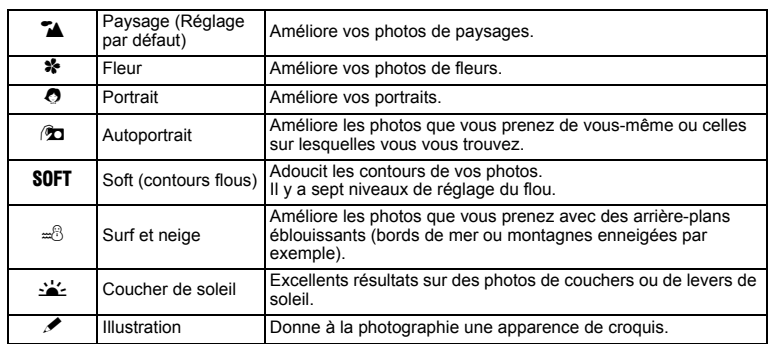

#### **1 Pressez le bouton de navigation (**3**) en mode capture.** Le sélecteur de mode virtuel apparaît.

**2 Appuyez sur le bouton de navigation (▲▼) pour sélectionner [Mode photo(**H**)] puis appuyez sur le bouton de navigation (**5**).** Le sélecteur du mode photo apparaît.

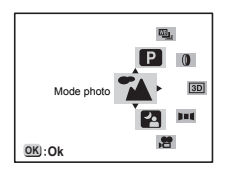

- **3 Appuyez sur le bouton de navigation (** $\blacktriangle$  $\blacktriangledown$ **) pour sélectionner l'icône du mode photo souhaité.**
- **4 Pressez le bouton de confirmation.** Le mode photo est sélectionné.
- **5 Pressez le déclencheur.** La photo est prise.

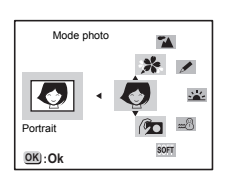

- En mode photo, pour confirmer votre sélection, appuyez sur le déclencheur à mi-course, appuyez sur le bouton de navigation ou ne faites rien pendant au moins cinq secondes.
- En mode photo, la correction d'exposition, la saturation, le contraste, la netteté et la balance des blancs sont automatiquement réglés sur les valeurs optimales pour chaque mode. (Vous pouvez les modifier.)

#### **Réglage du flou**

memo

Vous pouvez régler le flou du mode soft en mode photo.

- **1 Sélectionnez [Réglage doux] dans le menu [** $\Omega$  **Param. Capture].**<br>2 **Appuvez sur le bouton de navigation (** $\blacktriangle$ )
- **2 Appuyez sur le bouton de navigation (**45**) pour régler le degré de flou.**

Le fait de déplacer ( $\square$ ) vers la droite augmentera l'effet de flou. Déplacez-le vers la gauche pour réduire le flou.

**3 Pressez le bouton de confirmation.** L'appareil est prêt à photographier.

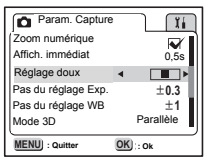

4

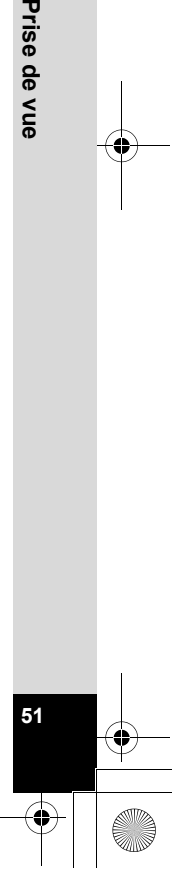

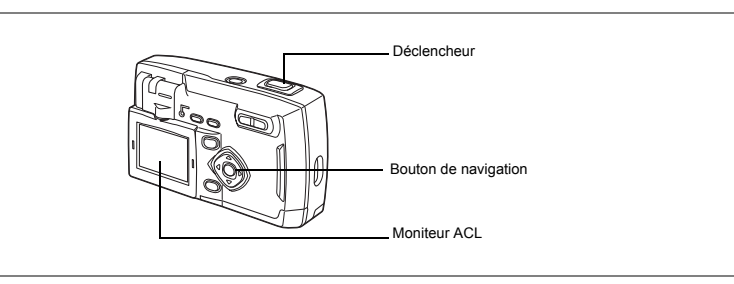

### **Autoportraits**

Vous pouvez retourner le moniteur ACL pour faire un autoportrait ou une photo de couple, en contrôlant la pose sur le moniteur ACL pendant que vous prenez la photo.

#### **1 Appuyez sur le bouton de navigation (**3**) pour sélectionner [Mode photo] sur le sélecteur de mode virtuel puis réglez-le sur [Autoportrait (**M**)].**

### **2 Faites pivoter le moniteur ACL.**

Vous pouvez vous voir dans le moniteur ACL. Lorsque vous faites pivoter le moniteur ACL, l'image sur le moteur pivote (image miroir).

### **3 Pressez le déclencheur.**

La photo est prise.

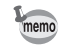

**52Prise de vue**

52

4

Prise de vue

Lorsque l'actionnement du déclencheur fait bouger l'appareil, en particulier en cas de faible luminosité, fixez l'appareil sur un trépied ou sur une surface appropriée et utilisez le retardateur.

> Rotation du moniteur ACL 18F p.17 Adaptation de la photo à la scène (Mode photo)  $\sqrt{p}$  p.50

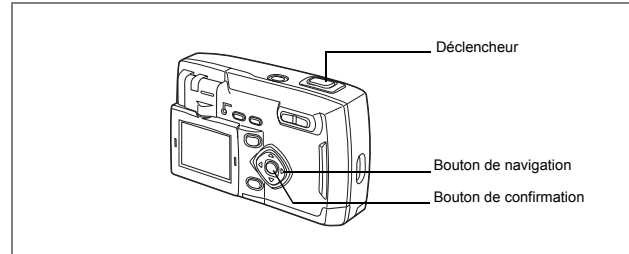

### **Prise de vue en basse lumière (Mode scène de nuit)**

Les réglages de ce mode sont appropriés pour la prise de scènes de nuit.

- **1 Pressez le bouton de navigation (**3**) en mode capture.** Le sélecteur de mode virtuel apparaît.
- **2 Appuyez sur le bouton de navigation (** $\blacktriangle$  $\blacktriangledown$ **) pour sélectionner [Mode scène de nuit(**B**)].**
- **3 Pressez le bouton de confirmation.** L'appareil est prêt à photographier.
- **4 Pressez le déclencheur.** La photo est prise.

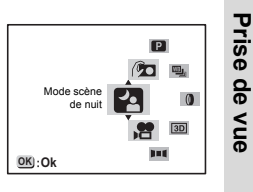

4

Appui sur le déclencheur  $\sqrt{np}$  p.23 Lecture des images fixes  $\sqrt{12}$  p.24

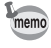

Lors de la prise de scènes de nuit et d'autres photos avec une vitesse d'obturation lente, le temps de capture est presque doublé, en raison d'une fonction qui élimine le bruit de l'image après la capture.

Etant donné que la vitesse d'obturation est lente lors de la prise de scènes de nuit, stabilisez l'appareil sur un trépied ou une surface appropriée afin d'éviter toute vibration de l'appareil.

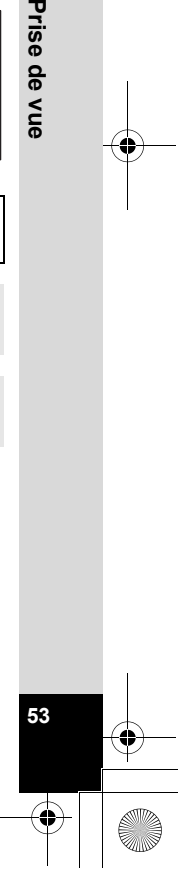

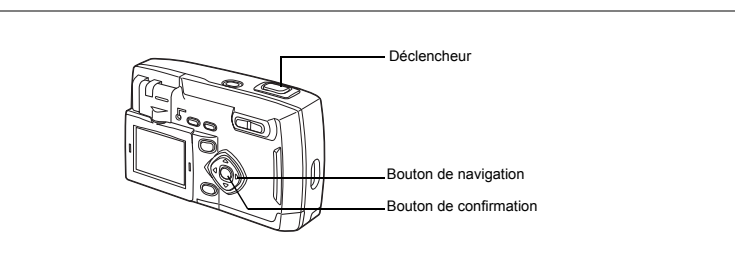

### **Prise de vue en vidéo (Mode séquences vidéo)**

Vous pouvez réaliser des séquences vidéo. La longueur maximale d'un enregistrement (1 prise) est d'environ 30 secondes. Il est impossible d'enregistrer du son.

### **1 Pressez le bouton de navigation (**3**) en mode capture.**

Le sélecteur de mode virtuel apparaît.

- **2 Appuyez sur le bouton de navigation (** $\blacktriangle$  $\blacktriangledown$ **)** pour sélectionner [Vidéo ( ).
- **3 Pressez le bouton de confirmation.**
	- 1 Icône Flash coupé
	- 2 Icône Séquences vidéo
	- 3 Temps d'enregistrement restant pour prise suivante
	- 4 Prises restantes

### **4 Pressez le déclencheur.**

**54Prise de vue**

54

4

Prise de vue

L'enregistrement commence. Vous pouvez modifier la taille de l'image à l'aide de la commande du zoom.

- $\uparrow$  Le sujet est plus grand.
- 444 Le sujet est plus petit.

# **5 Pressez le déclencheur.**

L'enregistrement s'arrête. Le temps d'enregistrement disponible restant s'affiche.

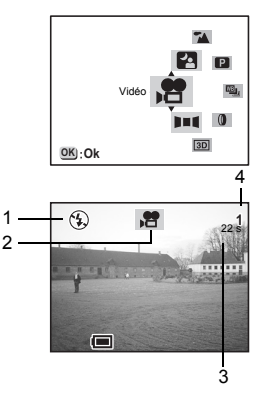

#### **Enregistrement par maintien du déclencheur enfoncé**

Si vous maintenez le déclencheur enfoncé pendant au moins une seconde, l'appareil procède à l'enregistrement tant que le bouton est enfoncé. L'enregistrement s'arrête lorsque vous relâchez le déclencheur.

Lecture des séquences vidéo 1 p.75

- Le flash ne se déclenche pas en mode séquences vidéo.
- La prise de vue en continu n'est pas disponible en mode séquences vidéo.
- Le seul mode de mise au point disponible en mode séquences vidéo est la mise au point automatique (Autofocus).

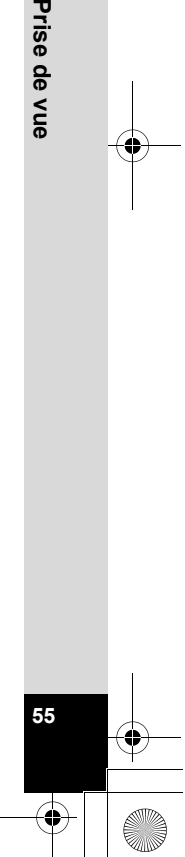

4

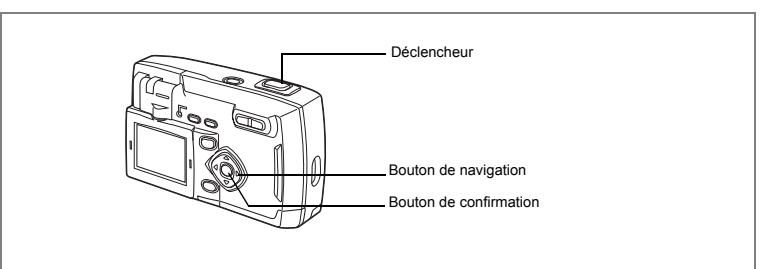

### **Prise de vue panoramique (Mode aide panorama)**

Le logiciel ACD Photostitcher n'est destiné qu'aux versions anglaise et japonaise.

Vous pouvez assembler plusieurs images pour former une image panoramique. Utilisez un ordinateur équipé de Windows et le logiciel fourni pour assembler les images.

### **1 Pressez le bouton de navigation (**3**) en mode capture.**

- Le sélecteur de mode virtuel apparaît.
- **2 Appuyez sur le bouton de navigation (**23**) pour sélectionner [Aide panorama (**F**)].**
- **3 Pressez le bouton de confirmation.**
	- **4 Choisissez le sens d'assemblage à l'aide du bouton de navigation..**
		- 4 Assemble les images à gauche.
		- 5 Assemble les images à droite.
		- 2 Assemble les images en haut.
		- ▼ Assemble les images en bas.

L'explication ci-après suppose que ▶ est sélectionné.

# **5 Prenez la première photo.**

Pour cela, pressez le déclencheur. Le bord droit de l'image est affiché en transparence à gauche du moniteur ACL.

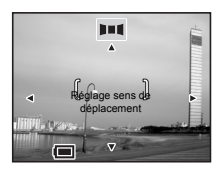

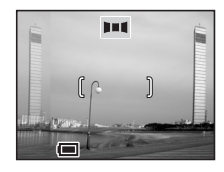

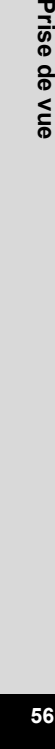

4

**6 Déplacez l'appareil vers la droite et prenez** 

la troisième photo et les suivantes. **7 Pressez le bouton de confirmation.** L'écran revient à l'étape 4.

Répétez la procédure ci-dessus pour prendre

**la deuxième photo.**

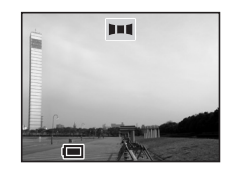

**57Prise de vue**

57

 $\mathcal{F}$ 

Prise de vue

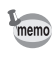

Pour annuler le mode aide panorama, passez à un autre mode.

- 
- L'appareil ne peut pas assembler les images. Utilisez le logiciel fourni. Pour plus de détails sur l'assemblage d'images panoramiques, consultez le manuel séparé intitulé « Visualisation des images prises avec votre appareil photo numérique sur votre ordinateur ».
- La prise de vue en continu n'est pas disponible en mode aide panorama.
- Vous avez besoin d'un ordinateur équipé de Windows pour assembler les images panoramiques. (Le logiciel fourni n'est pas compatible avec Macintosh.)

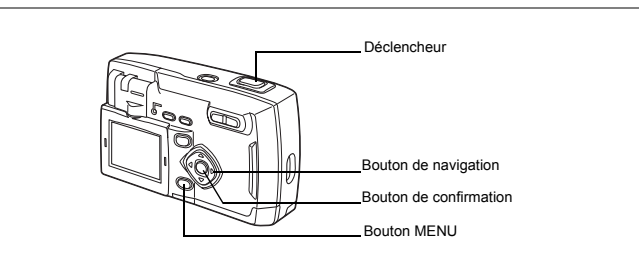

# **Prise d'images en 3D (Mode image 3D)**

A l'aide du moniteur ACL, vous pouvez prendre des photos en 3D afin de les visualiser selon la méthode parallèle ou diagonale (p.60). Imprimez l'image 3D et regardez-la à travers la visionneuse 3D fourni. Elle apparaîtra en trois dimensions.

#### **Sélection de la méthode de visualisation**

Le réglage par défaut est parallèle. Si vous n'avez pas besoin de passer à diagonale, passez à l'étape 5.

- **1 Appuyez sur le bouton MENU.**
	- Le menu [ $\Box$  Param. Capture] apparaît.
- **2 Sélectionnez [Mode 3D] à l'aide du bouton de navigation (▲▼).**
- **3 Appuyez sur le bouton de navigation (**45**) pour sélectionner Diagonale.**

Vous pouvez également la visualiser sans la visionneuse.

**4 Pressez le bouton de confirmation.** L'écran revient en mode image 3D.

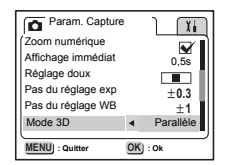

#### **Prise de vue**

**58Prise de vue**

58

4

- **5 Pressez le bouton de navigation (**3**) en mode capture.** Le sélecteur de mode virtuel apparaît.
- **6 Appuyez sur le bouton de navigation (▲▼) pour sélectionner le mode image 3D (**G**).**

### **7 Pressez le bouton de confirmation.**

L'écran permettant de prendre la première photographie apparaît du côté gauche du moniteur ACL.

### **8 Prenez la première photographie.**

Tenez l'appareil de façon à ce que le sujet se trouve au milieu de la partie gauche de l'écran et pressez le déclencheur. L'image s'affiche sur la moitié gauche de l'écran du moniteur ACL. Le côté droit de l'écran permet de prendre la seconde photographie.

**9 Déplacez l'appareil sur la droite sans modifier votre position.**

### **10 Faites chevaucher les images.**

La première image apparaît opaque à droite de l'écran, chevauchant la deuxième. Faites correspondre l'image opaque et l'image réelle pour obtenir la bonne présentation.

#### **11 Pressez le déclencheur.**

memo

La deuxième image est prise et l'affichage revient à l'étape 7. Pour prendre d'autres images 3D, répétez les opérations à partir de l'étape 8.

- Vérifiez les images en mode lecture.
- Pour annuler le mode image 3D, appuyez sur le bouton de navigation  $(\nabla)$  pour passer à un autre mode.
- La prise de vue d'un sujet en mouvement ne produira pas d'effet tridimensionnel, car il faut deux images pour chaque sujet. Lors de la prise de vue d'une personne, il est recommandé que votre modèle reste aussi immobile que possible et que vous preniez la deuxième photo le plus rapidement possible. Il est plus facile de déplacer l'appareil horizontalement à l'aide d'un pied ou d'une base appropriée.
- L'appareil doit être déplacé à environ 1/40 de la distance entre l'appareil et le sujet. Par exemple, si le sujet se trouve à 3 m, l'appareil doit se trouver à une distance de 3 m  $\div$  40 = 7.5 cm. Toutefois, dans la mesure où la facon de voir les images 3D diffère selon les personnes, il ne faut pas s'inquiéter. Reportez-vous au tableau ci-dessous pour savoir comment déplacer l'appareil.

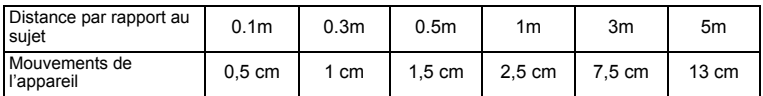

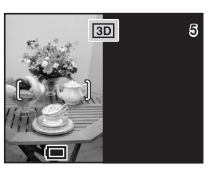

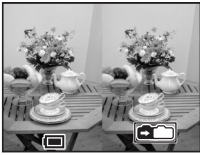

Prise de vue **59Prise de vue**

 $\overline{4}$ 

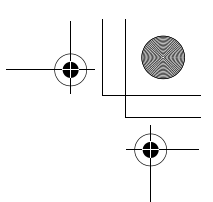

#### **Visualisation des images 3D grâce à la méthode parallèle ou diagonale**

Nos yeux étant éloignés d'environ 6 à 7 cm de distance, chaque œil voit à un angle légèrement différent. Cette différence est utilisée par notre cerveau pour produire une image tridimensionnelle. Ce principe s'applique à la prise de vue et à la visualisation des images 3D.

Les images 3D peuvent être visualisées grâce à la méthode parallèle où les lignes gauche et droite de vision sont parallèles (comme si vous regardiez une scène distante) ou grâce à la méthode diagonale où les lignes se croisent. La visualisation des images 3D sans la visionneuse peut nécessiter de l'entraînement.

#### **Assemblage de la visionneuse 3D**

**60Prise de vue**

60

4

Prise de vue

Assemblez la visionneuse 3D fourni comme indiqué ci-dessous.

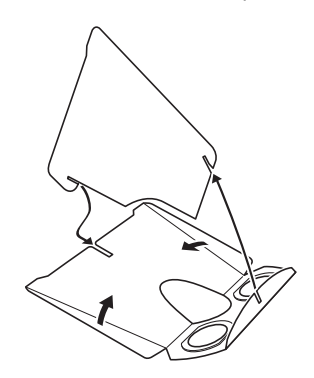

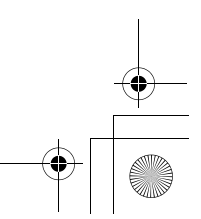

#### **Visualisation des images 3D à l'aide de la visionneuse 3D**

Imprimez les images de façon à ce qu'elles soient d'une largeur d'environ 11 ou 12 cm et placez le diviseur de la visionneuse d'images 3D au milieu des deux.

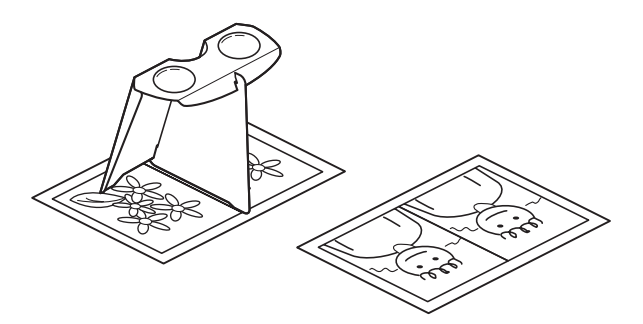

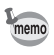

Comme la distance qui sépare l'œil gauche de l'œil droit diffère selon les personnes, certains pourraient avoir des difficultés à obtenir un effet tridimensionnel même en regardant des épreuves de taille identique. Cela pourrait être particulièrement difficile si les images sont soit très petites soit très grandes. Essayez des tailles différentes jusqu'à obtenir l'effet désiré.

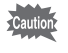

• Ne regardez jamais le soleil directement à travers la visionneuse 3D. • Ne laissez jamais la visionneuse 3D exposée en plein soleil sous peine de provoquer un incendie.

Prise de vue **Prise de vue** $\bullet$  **/**  $\bullet$  **/**  $\bullet$ 

61

4

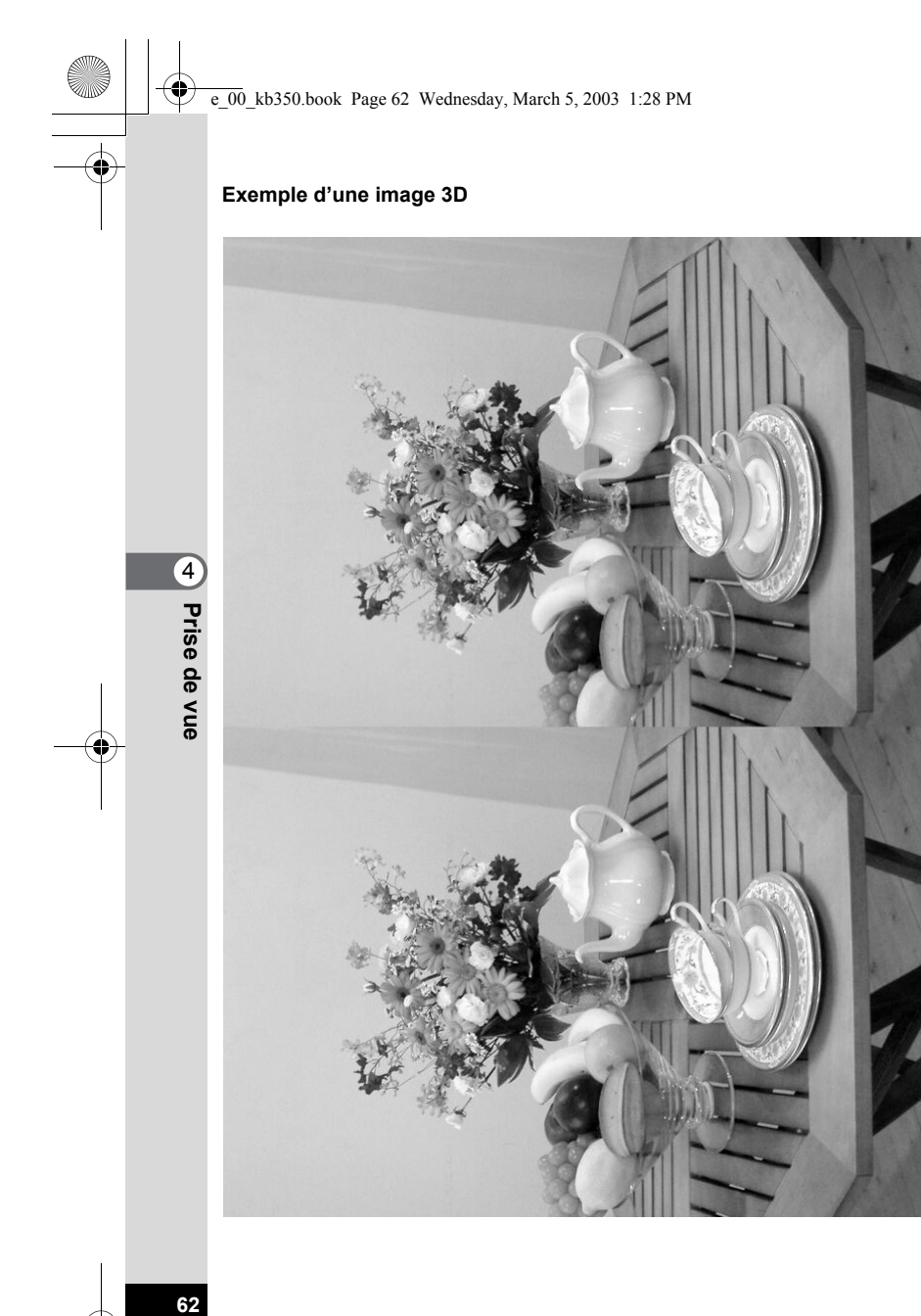

62

ヰ

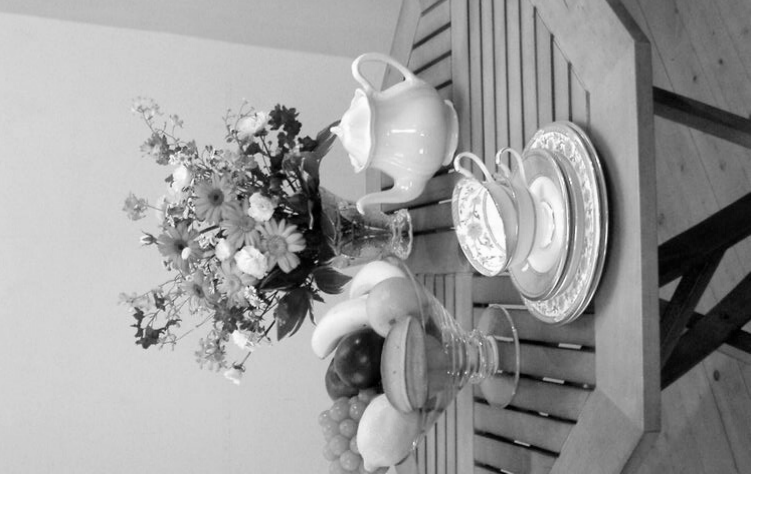

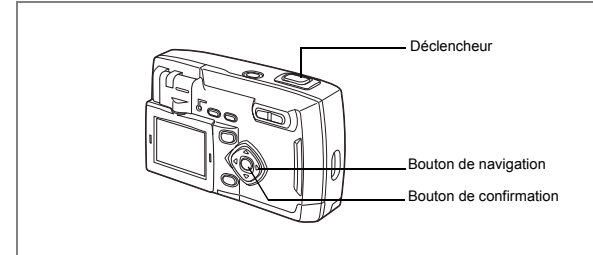

### **Prise de vue avec filtres numériques (Mode Filtre numérique)**

Vous pouvez prendre des photographies avec des filtres numériques de<br>couleurs variées, par exemple rouge, bleu et vert couleurs variées, par exemple rouge, bleu et vert.

#### **Filtres**

Huit filtres de couleur sont fournis : noir et blanc, sépia, rouge, verte, bleu, noir et blanc+rouge, noir et blanc+vert et noir et blanc+bleu. Lorsque vous sélectionnez un filtre de couleur en mode de filtre numérique, l'affichage du moniteur ACL est filtré avec la couleur sélectionnée et les photos sont prises dans cette couleur.

- **1 Pressez le bouton de navigation (**3**) en mode capture.** Le sélecteur de mode virtuel apparaît.
- **2 Appuyez sur le bouton de navigation** ( $\blacktriangle$   $\blacktriangledown$ ) **pour sélectionner le mode [Filtre numérique(**D**)].**
- **3 Pressez le bouton de navigation (**5**).** L'écran de sélection des filtres apparaît.
- **4 Sélectionnez le filtre à l'aide du bouton de navigation (▲▼).**
- **5 Pressez le bouton de confirmation.** L'appareil est prêt à photographier.
- **6 Pressez le déclencheur.** La photo est prise.

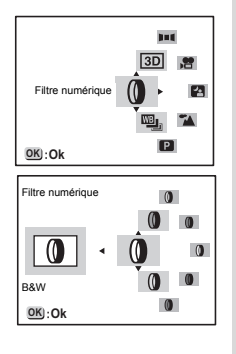

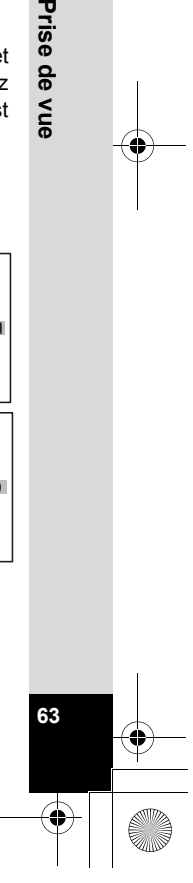

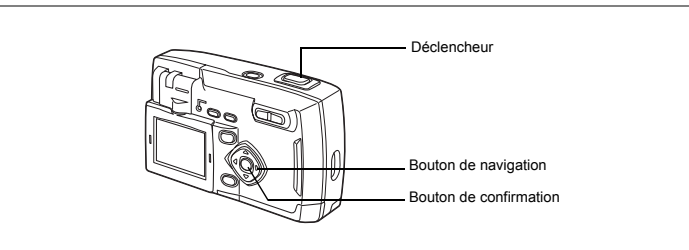

#### **Changement automatique des conditions de capture (Mode bracketing auto)**

Vous pouvez prendre automatiquement trois photos à la suite avec différents<br>
cédages pour l'exposition, la saturation, la netteté et le contraste. Pour réglages pour l'exposition, la saturation, la netteté et le contraste. Pour l'exposition et la balance des blancs, le pas de réglage doit être défini à l'avance.

- **1 Pressez le bouton de navigation (**3**) en mode capture.** Le sélecteur de mode virtuel apparaît.
- **2 Sélectionnez [Bracketing auto(**l**)] à l'aide du bouton de navigation**   $(4 \nabla).$
- **3 Pressez le bouton de navigation (**5**).** L'écran de sélection du type de réglage apparaît.
- **4 Utilisez le bouton de navigation (▲▼) pour sélectionner le type de réglage.**
- **5 Pressez le bouton de confirmation.**
	- L'appareil est en mode capture bracketing.
- **6 Pressez le déclencheur.** Les photos sont prises en mode bracketing automatique.
- **Auto Bracket** Bracketing auto  $\mathbf{r}$ **Saturation** Saturation **OK Ok**

• Vérifiez les images en mode lecture. memo

**64Prise de vue**

64

Prise de vue

- Le réglage du mode bracketing auto annulera le mode prise de vue en continu.
- Pour quitter le mode de capture bracketing auto, passez en un autre mode.

Lecture des images fixes  $\infty$  p.24

#### **Paramétrage du réglage de l'exposition**

Vous pouvez définir le pas de réglage à utiliser lorsque vous sélectionnez Réglage exp en mode bracketing auto. Choisissez parmi ±03, ±0,7, ±1,0, ±1,3, ±1,7 ou ±2,0

- **1 Sélectionnez [Pas du réglage exp] dans le menu [**A **Param. Capture].**
- **2 Pressez le bouton de navigation (**45**) pour régler le pas.**
- **3 Pressez le bouton de confirmation.** L'appareil est prêt à photographier. Trois images seront prises : une en exposition standard, une avec un pas positif (+) et une avec un pas négatif (-). **MENUU** ·  $\alpha$ **3D Mode Parallel** Mode 3D  **Exit Ok : Quitter : Ok**Pas du réglage WB

#### **Paramétrage du réglage de la balance des blancs**

Vous pouvez régler le pas de réglage à utiliser lorsque vous sélectionnez Balance blancs en mode bracketing auto. Choisissez parmi ±1, ±2, ±3, ±4 ou ±5.

- **1 Sélectionnez [Pas du réglage WB] dans le menu [**A **Param. Capture].**
- **2 Pressez le bouton de navigation (**45**) pour régler le pas.**
- **3 Pressez le bouton de confirmation.** L'appareil est prêt à photographier.

Trois images seront prises : une en balance des

blancs standard, une avec un pas positif (+) et une avec un pas négatif.

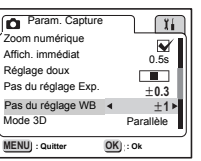

**Digital Zoom** Affich. immédiat **Instant Review** Réglage doux

oom numérique

Param. Capture

**Seglage doux<br>Pas du réglage Exp.** 

**65Prise de vue**

65

4

Prise de vue

**0.5s 0.3 1**

Parallèle

0.5s

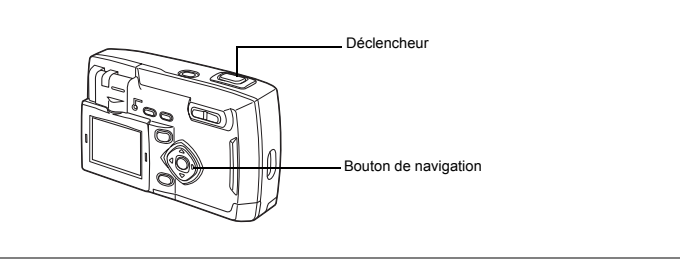

**B** Mode photo **E** 0 坠

#### **Prise de vue en continu (Mode prise de vue en continu/ prise de vue à grande vitesse)**

Les photos sont prises en continu tant que le déclencheur est pressé. La prise de vue en continu et la prise de vue à grande vitesse sont disponibles.

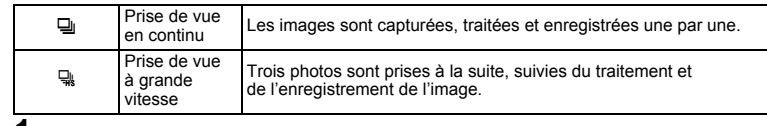

**1 Appuyez sur le bouton de navigation (**2**) pour afficher**  $\Box$  ou  $\Box$  sur le moniteur ACL.

#### **2 Pressez le déclencheur.**

Les photos sont prises en continu tant que le déclencheur est pressé. L'enregistrement s'arrête au relâchement du déclencheur.

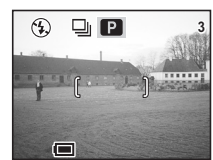

Lecture des images fixes  $\infty$  p.24

memo

 $\overline{4}$ 

Prise de vue

- Vous pouvez continuer à prendre des photos tant que la carte CF n'est pas pleine.
- L'intervalle entre les prises de vue en continu diffère selon les réglages de pixels enregistrés et du niveau de qualité.

Le flash ne se décharge pas en mode prise de vue en continu.

- La prise de vue en continu et la prise de vue à grande vitesse ne sont pas disponibles en modes image 3D, séquences vidéo, aide panorama ou bracketing auto.
	- La prise de vue à grande vitesse n'est pas disponible en mode scène de nuit et lorsque l'on utilise les filtres numériques blanc et noir+rouge, blanc et noir+vert ou blanc et noir+bleu.

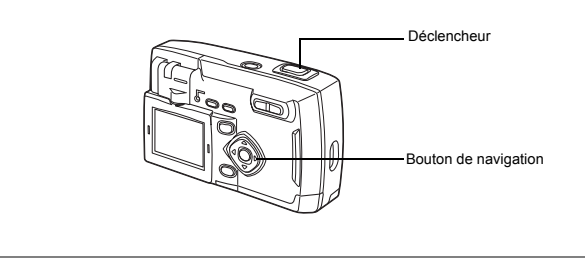

#### $\Box$  Mode photo  $\Box$   $\Box$   $\Box$   $\Box$   $\Box$   $\Box$   $\Box$

#### **Utilisation du retardateur**

Le déclenchement intervient soit 10 secondes soit 2 secondes après la pression du déclencheur.

**1 Appuyez sur le bouton de navigation (**2**) pour afficher**  $\circlearrowright$  ou  $\dot{\circ}$  sur le moniteur ACL.

### **2 Pressez le déclencheur.**

gLe retardateur est activé et le témoin du retardateur s'allume pendant environ 7 secondes. La photo est prise environ 3 secondes après le début du clignotement du témoin du retardateur.

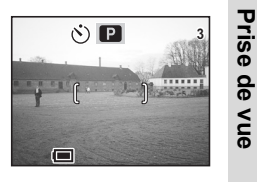

4

 $\%$  Le retardateur est activé et la photo est prise environ 2 secondes après le début du clignotement du témoin du retardateur.

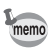

Le fait d'appuyer sur le bouton de navigation ou sur le bouton MENU pendant le décompte annulera le retardateur.

> Lecture des images fixes  $\sqrt{12}$  p.24 Prise d'un autoportrait  $\sqrt{p}$  p.52

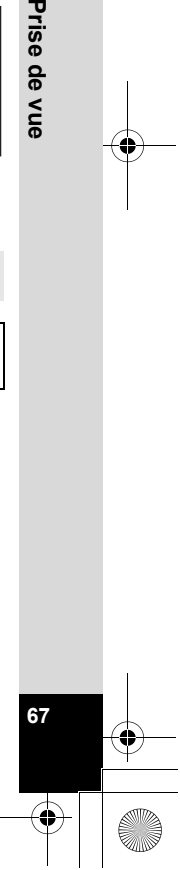

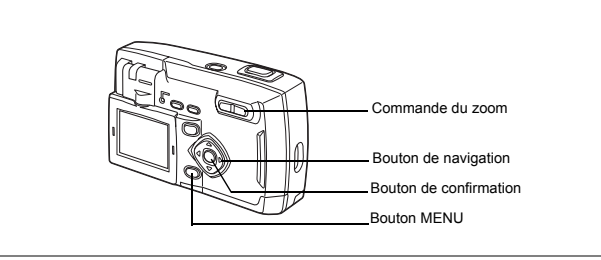

#### **B** Mode photo 图 III 30 0 函

### **Utilisation du zoom**

4

Prise de vue

Vous pouvez utiliser le zoom pour prendre des photos en mode télé ou grand angle.

#### **1 Pressez la commande du zoom en mode capture.**

- x Télé :Agrandit la taille du sujet.
- 444 Grand angle : Réduit la taille du sujet.

La désactivation de la fonction du zoom numérique permet d'agrandir les photos jusqu'à 3 fois à l'aide du zoom optique.

L'activation de la fonction du zoom numérique permet d'agrandir l'image jusqu'à 8 fois.

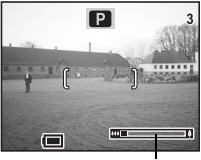

Barre zoom

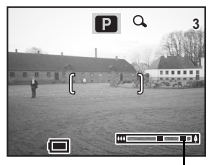

Plage du zoom numérique

Sauvegarde de la position du zoom 187 p.72

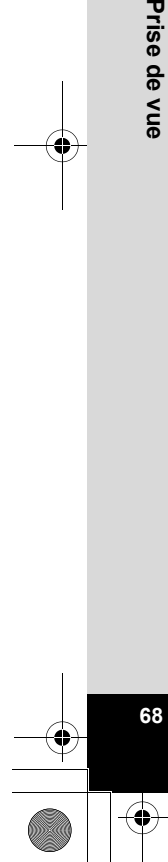

**Activation de la fonction du zoom numérique**

- **1 Pressez le bouton MENU en mode capture.**  Le menu [ $\Box$  Param. Capture] apparaît.
- **2 Pressez le bouton de navigation (**3**) pour sélectionner [Zoom numérique].**
- **3 Appuyez sur le bouton de navigation (**5**) pour**  sélectionner  $\mathbf{F}$  (oui). **Example 10**<br> **Example 200** Line of the **interval of the control of the control of the control of the control of the control of the control of the control of the control of the control of the control of the control of the**
- **4 Pressez le bouton de confirmation.** L'appareil est prêt à photographier.

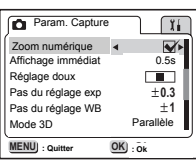

4

Prise de vue

Sauvegarde du réglage de la fonction du zoom numérique 18 p.72

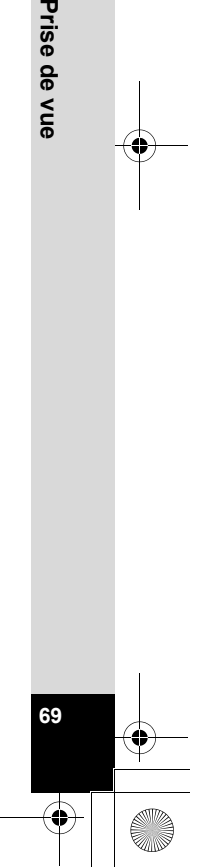

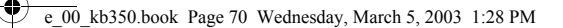

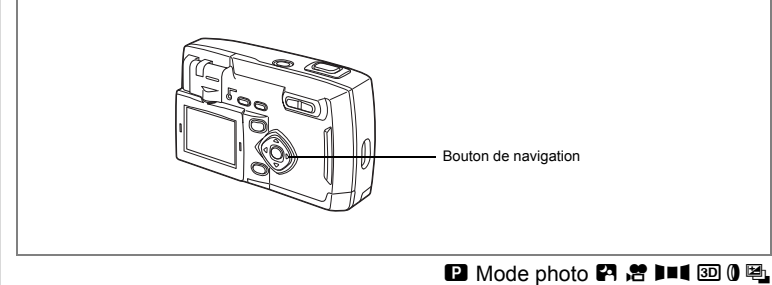

### **Correction d'exposition**

**70Prise de vue**

70

memo

4

Prise de vue

Utilisez la correction EV lorsque vous souhaitez intentionnellement surexposer (éclaircir) ou sous-exposer (assombrir) votre image.

#### **1 Pressez le bouton de navigation (◀▶) en mode capture.**

- ▶ Règle l'exposition pour surexposer (côté +).
- 4 Règle l'exposition pour sous-exposer (côté -).

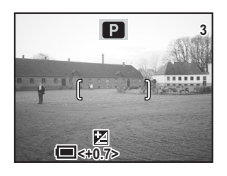

Le réglage de la correction EV apparaît sur le moniteur ACL.

Lorsque vous appuyez une fois sur le bouton de navigation ( $\blacktriangleleft\blacktriangleright$ ) ou lorsque vous affectez la valeur ±0 à ce paramètre, l'affichage disparaît en deux secondes.

Sauvegarde du réglage de la correction d'exposition 1 p.72

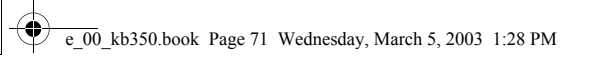

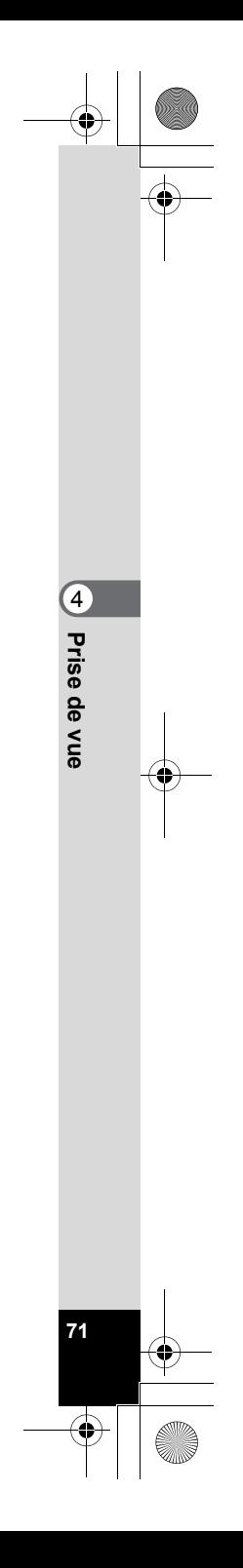

 $\triangle$ 

 $\overline{\bigoplus}$ 

# **Sauvegarde des réglages**

#### **Sauvegarde des éléments du menu (Mémoire)**

Vous pouvez choisir de sauvegarder les valeurs définies lors de la mise hors tension de l'appareil. Si vous sélectionnez Oui, l'appareil sauvegarde les réglages en vigueur juste avant la mise hors tension. Si vous sélectionnez Arrêt, les réglages reprennent leurs valeurs par défaut lors de la mise hors tension.

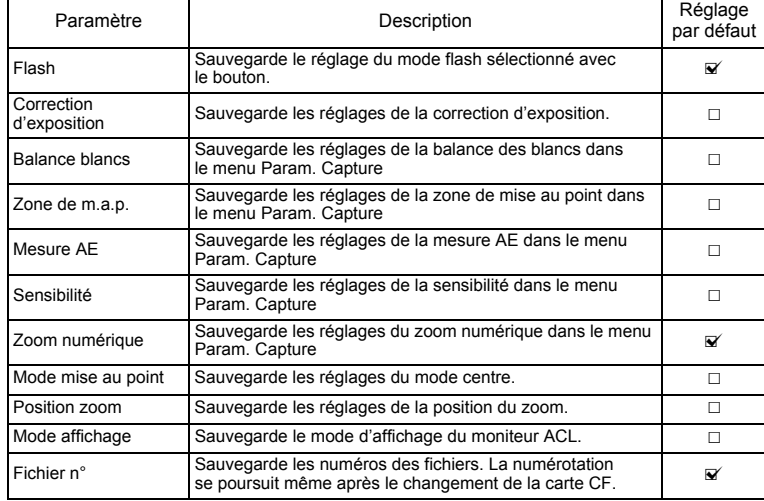

memo

4

**Prise de vue**

Prise de vue

• Les éléments du menu non inclus dans Mémoire sont sauvegardés avec les réglages sélectionnés sur les menus pour chaque fonction.

• Les positions du zoom définies dans la plage de zoom numérique ne seront pas sauvegardées même si Oui est affecté à Position zoom dans Mémoire.
- **1 Pressez le bouton MENU en mode capture. 2 Sélectionnez [Mémoire] à l'aide du bouton**  de navigation  $(4 \nabla)$ .
- **3 Pressez le bouton de navigation (**5**).** Le menu Mémoire apparaît.
- **4 Appuyez sur le bouton de navigation (▲▼) pour sélectionner l'élément.**
- **5 Appuyez sur le bouton de navigation (**45**) pour sélectionner <b>v** (oui) ou □ (arrêt).
- **6 Appuyez deux fois sur le bouton de confirmation.**

L'appareil est prêt à photographier.

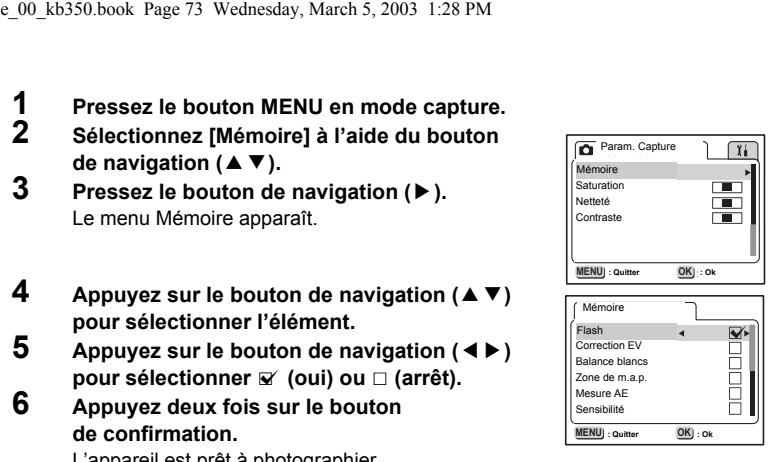

**73Prise de vue**

73

4

Prise de vue

# **Lecture/Suppression Lecture des images**

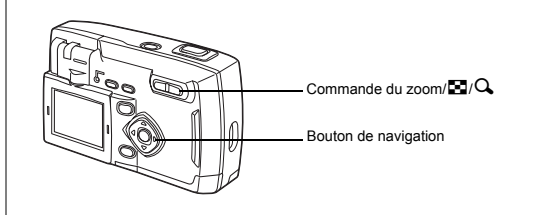

### **Lecture des images fixes**

Reportez-vous à "Lecture des images" (p.24) ou "Lecture des images précédentes ou suivantes" (p.24).

### **Lecture zoom**

5

**Lecture/Suppression**

Lecture/Suppression

Il est possible d'afficher les images avec des grossissements atteignant jusqu'à 12x. Les instructions du moniteur ACL vous guident dans cette opération de grossissement.

- **1 En mode lecture, utilisez le bouton de navigation (**45**) pour sélectionner l'image à grossir.**
- **2 Pressez**  $\frac{4}{2}$  sur la commande du **zoom/**f**/**y**.**

L'image est grossie. (1×-12×) Maintenez la pression pour changer continuellement le grossissement.

**• Opérations disponibles pendant la lecture zoom :**

Bouton de navigation (▲ ▼ 4 ▶) Déplace la

position du zoom Commande du zoom/ $\mathbb{Z}/\mathbb{Q}$  ( $\bullet$ ) Agrandit l'image Commande du zoom/ $\Xi/Q$  (  $\Leftrightarrow$  ) Réduit l'image

**74**

**3 Pressez le déclencheur à mi-course.** L'appareil est prêt à photographier.

La lecture zoom n'est pas disponible pour les séquences vidéo.

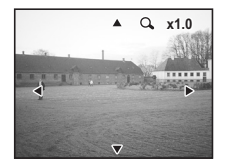

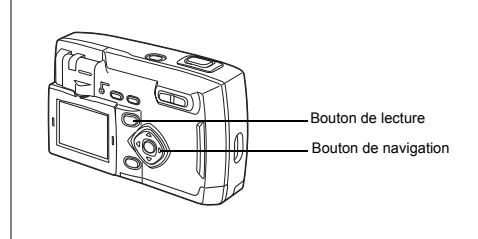

### **Lecture des séquences vidéo**

Pour lire des séquences vidéo : les instructions du moniteur ACL vous guident dans cette opération de lecture.

- **1 En mode lecture, utilisez le bouton de navigation (**45**) pour sélectionner l'image à lire.**
- **2 Pressez le bouton de navigation (**2**).** La lecture démarre.
	- **Opérations disponibles pendant la lecture :** Bouton de navigation (4) Lecture arrière Bouton de navigation  $(\triangleright)$  Lecture avant Bouton de navigation( $\triangle$ ) Pause

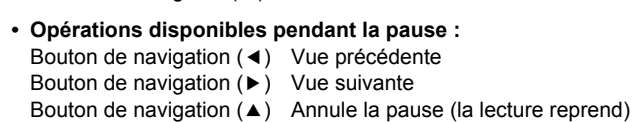

- **3 Pressez le bouton de navigation (**3**).** La lecture s'arrête.
- **4 Appuyez sur le bouton de lecture.**  L'appareil revient en mode capture.

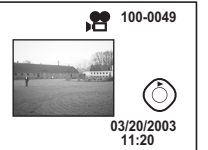

Lecture/Suppression **Lecture/Suppression**

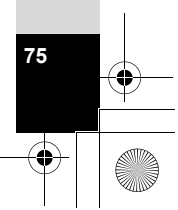

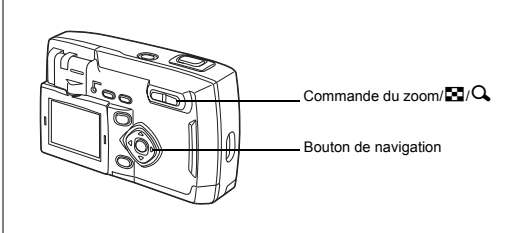

# **Affichage neuf images**

Il est possible d'afficher neuf images à la fois.

- **1 En mode lecture, sélectionnez l'image à l'aide du bouton de navigation (**45**)**
- **2 Pressez 444/Ed sur la commande du**  $z$ oom  $E/Q$ .

affiche les neuf images suivantes.

Neuf petites images au maximum sont affichées en même temps.

Appuyez sur le bouton de navigation ( $\blacktriangle \blacktriangledown \blacktriangle \blacktriangleright$ ) pour sélectionner l'image. Si plus de 10 images sont enregistrées, une barre de défilement apparaît à droite de l'écran. Si l'image de la rangée inférieure est

sélectionnée, la pression du bouton de navigation  $(\blacktriangledown)$ 

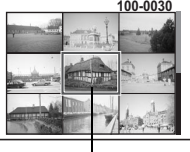

Image sélectionnée

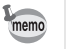

5

**Lecture/Suppression**

Lecture/Suppression

**76**

La toute dernière image étant sélectionnée, appuyez sur le bouton de navigation (3) pour afficher les neuf premières images.

### **3 Pressez**  $\frac{14}{2}$  **sur la commande du zoom**  $\mathbb{E}/\mathbb{Q}$ **.**

L'image sélectionnée s'affiche d'elle-même.

\* Pour les séquences vidéo, l'appareil affiche la première vue constituant cette image.

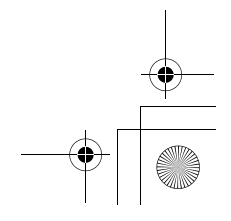

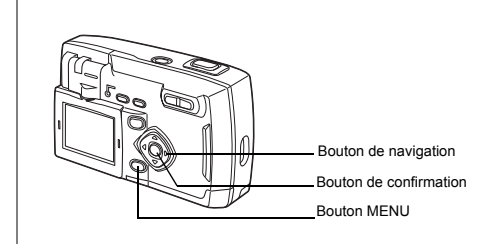

### **Diaporama**

memo

Vous pouvez lire toutes les images enregistrées sur votre carte CF de manière successive.

- **1 En mode lecture, utilisez le bouton de navigation (**45**) pour sélectionner les images du diaporama.**
- **2 Appuyez sur le bouton MENU.** Le menu du mode lecture apparaît.
- **3 Sélectionnez [Diaporama] à l'aide du bouton**  de navigation (▼).
- **4 Utilisez le bouton de navigation (**45**) pour modifier l'intervalle d'affichage.** Sélectionnez parmi 3s (3 sec), 5s (5 sec), 10s

(10sec), 15s (15 sec), 20s (20 sec) et 30s (30 sec).

**5 Pressez le bouton de confirmation.** L'appareil affiche les images en fonction de l'intervalle défini entre chaque vue.

- Si vous pressez le bouton de navigation ou le bouton MENU durant la lecture en continu, le diaporama s'interrompt.
- Le diaporama se répète jusqu'à ce que vous appuyiez sur un bouton pour l'arrêter.
- Les séquences vidéo sont lues jusqu'à la fin avant de passer à l'image suivante, indépendamment de l'intervalle de lecture défini.

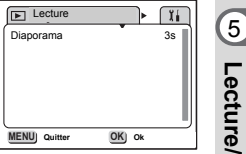

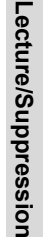

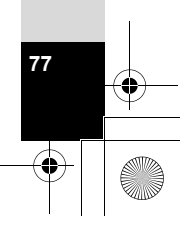

# **Suppression d'images**

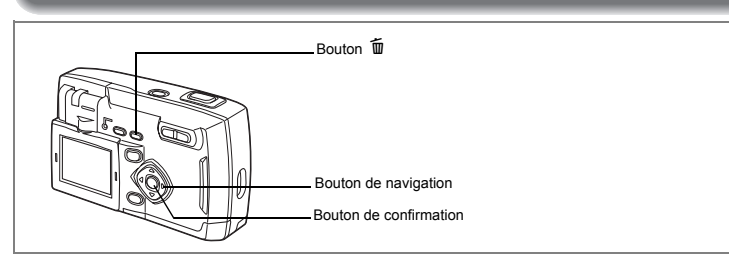

### **Suppression d'une seule image**

- **1 En mode lecture, utilisez le bouton de navigation (**45**) pour sélectionner l'image à supprimer.**
- **2 Appuyez sur le bouton**  $\tilde{p}$ . L'écran Supprimer s'affiche.
- **3 Appuyez sur le bouton de navigation (**2**) pour sélectionner [Supprimer].**

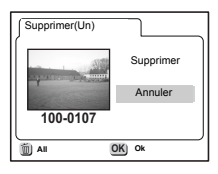

**4 Pressez le bouton de confirmation**

• Vous pouvez aussi supprimer les images lues en affichage immédiat (p.23).  $\cdot$  Il est impossible d'effacer les images protégées ( $O_{\neg D}$ ).

### **Suppression de toutes les images**

Il est possible d'effacer immédiatement l'ensemble des images enregistrées.

- Une fois supprimées, les images sont définitivement perdues. • Il n'est pas possible d'effacer les images protégées.
- **1 En mode lecture, appuyez deux fois sur le bouton** i**.**

L'écran Supprimer Tout s'affiche.

- **2 Sélectionnez [Supprimer] à l'aide du bouton de navigation (▲).**
- **3 Pressez le bouton de confirmation.**

**78**

5

**Lecture/Suppression**

Lecture/Suppression

.

memo

Cautio

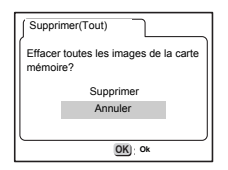

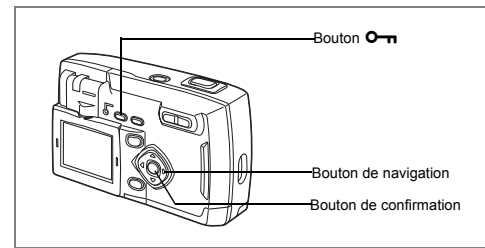

### **Protection des images contre l'effacement (Protéger)**

Il est possible de prévenir tout effacement d'image accidentel.

- **1 En mode lecture, sélectionnez l'image que vous désirez protéger à l'aide du bouton de navigation (**45**).**
- **2 Appuyez sur le bouton** Z**.** L'écran Protéger s'affiche.
- **3 Sélectionnez [Protéger] à l'aide du bouton de navigation (▲).**

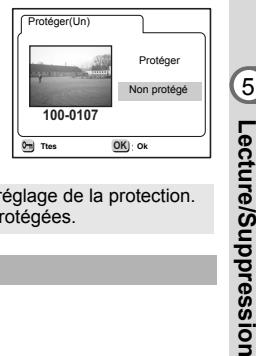

 $\left[5\right]$ 

**79**

**4 Pressez le bouton de confirmation.**

• Sélectionnez Non protégé à l'étape **3** pour annuler le réglage de la protection. • Le symbole  $O_{\overline{11}}$  apparaît lors de la lecture d'images protégées.

#### **Protection de toutes les images**

Il est possible de protéger l'ensemble des images.

- **1 Accédez au mode lecture.**
- **2** Appuyez deux fois sur le bouton 0-n. L'écran Protéger tout s'affiche.
- **3 Sélectionnez [Protéger] à l'aide du bouton de navigation (**2**).**
- **4 Pressez le bouton de confirmation.**

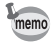

memo

Sélectionnez Non protégé à l'étape **3** pour annuler le réglage de la protection sur toutes les images.

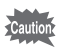

Il est également possible d'effacer les images protégées en formatant la carte CF.

# **Visualisation des images sur un écran TV**

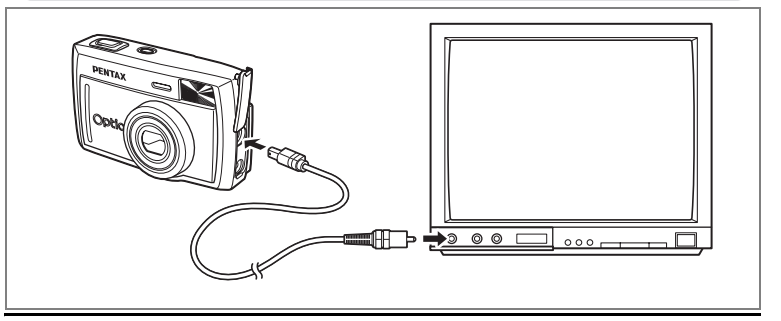

**Le câble vidéo vous permet de visualiser vos images sur un écran de téléviseur ou sur tout autre équipement utilisé comme moniteur et doté d'un connecteur IN vidéo. Veillez à ce que le téléviseur et l'appareil soient tous les deux hors tension avant d'effectuer le branchement.**

**1 Ouvrez le cache des ports de l'appareil et connectez le câble vidéo.**

**2 Branchez l'autre extrémité du câble dans le connecteur IN vidéo du téléviseur.**

**3 Allumez le téléviseur et l'appareil.**

Sélection du système de sortie vidéo 1<sup>3</sup> p.86

Le moniteur ACL est toujours hors tension lorsque l'appareil est branché à un téléviseur. Lorsque l'appareil est utilisé pendant une longue période, l'utilisation de l'adaptateur secteur (optionnel) est recommandé. Veuillez vous reporter au manuel d'utilisation du téléviseur ou des autres équipements connectés.

Lecture/Suppression **Lecture/Suppression**

memo

5

# **Réglages des paramètres de l'impression (DPOF)**

Les images sauvegardées sur la carte CF peuvent être imprimées sur une imprimante compatible DPOF (Digital Print Order Format) ou dans un laboratoire photo.

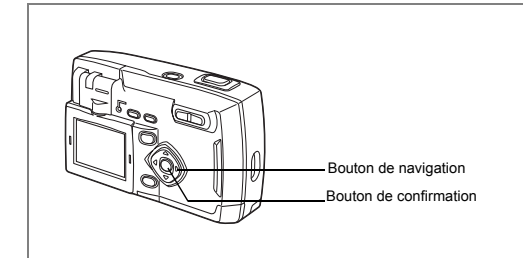

# **Réglages d'une seule image**

Pour chaque image, procédez aux réglages suivants :

- Copies : Permet de définir le nombre d'exemplaires (99 au maximum).
- Date : Spécifie s'il faut ou non imprimer la date sur l'image.
- **1 En mode lecture, choisissez l'image pour laquelle vous souhaitez définir les réglages DPOF à l'aide du bouton de navigation (**45**).**
- **2 Pressez le bouton de navigation (**2**).** L'écran DPOF apparaît.
- **3 Sélectionnez [UN] à l'aide du bouton de navigation (**45**) puis pressez le bouton**  de navigation (▼).

Le cadre se déplace sur Nombre d'exemplaires.

- **4 Appuyez sur le bouton de navigation (**45**) pour sélectionner le nombre d'exemplaires puis pressez le bouton de navigation (**3**).**  Le cadre se déplace sur Date.
- **5 Appuyez sur le bouton de navigation (**45**) pour sélectionner**  $\mathbf{\overline{y}}$  ou  $\Box$ .
	- $\blacktriangleright$  La date sera imprimée.

 $\Box$  La date ne sera pas imprimée.

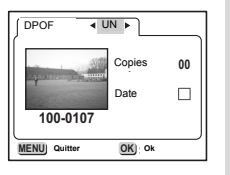

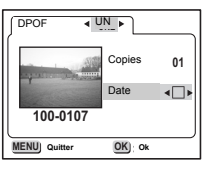

Lecture/Suppression **Lecture/Suppression**

5

# **6 Pressez le bouton de confirmation.**

Les impressions sont effectuées selon les réglages définis.

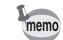

 $<sub>Caulti</sub>$ </sub>

- Si les réglages DPOF existent déjà pour une image, le nombre d'exemplaires et le réglage de la date Oui/Arrêt s'affiche.
- Pour annuler les réglages DPOF, affectez la valeur 0 au nombre d'exemplaires et pressez le bouton de confirmation.
- Les réglages DPOF ne sont pas disponibles pour les séquences vidéo.
- Certaines imprimantes ou certains matériels d'impression en laboratoire photo risquent de ne pas imprimer la date même si le réglage DPOF a été effectué.

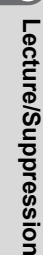

5

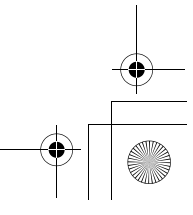

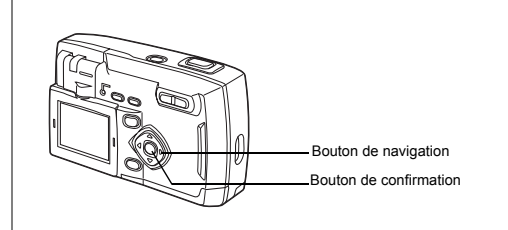

### **Réglages pour toutes les images**

- **1 Appuyez sur le bouton de navigation (**2**) en mode lecture.** L'écran DPOF apparaît.
- **2 Appuyez sur le bouton de navigation (**45**) pour sélectionner [Ttes] puis appuyez sur le bouton de navigation (**3**).** Le cadre se déplace sur [Nombre d'exemplaires].
- **3 Utilisez le bouton de navigation (**45**) pour définir le nombre d'exemplaires.** Le réglage maximum est 99.
- **4 Pressez le bouton de navigation (▼).**<br>**5 Applices** Sur le bouton de navigation
- **5 Appuyez sur le bouton de navigation (**45**) pour sélectionner**  $\mathbf{\nabla}$  **ou** □ **pour la date.**  $\blacktriangleright$  La date sera imprimée.
	- $\Box$  La date ne sera pas imprimée.

memo

**6 Pressez le bouton de confirmation.**

Les impressions sont effectuées selon les réglages définis.

- Les réglages pour toutes les images annuleront ceux pour une seule image.
- Lorsque vous indiquez le nombre d'exemplaires pour toutes les images, le nombre s'applique à toutes les images. Avant l'impression, vérifiez toujours si le nombre est correct.
- Les réglages DPOF ne sont pas disponibles pour les séquences vidéo.
- Pour annuler les réglages DPOF, Ttes images étant sélectionné, affectez 00 au nombre d'exemplaires.

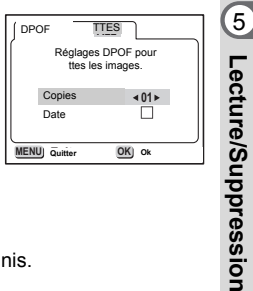

# **Réglages Réglages de l'appareil**

Comment revenir au menu [X Préférences]

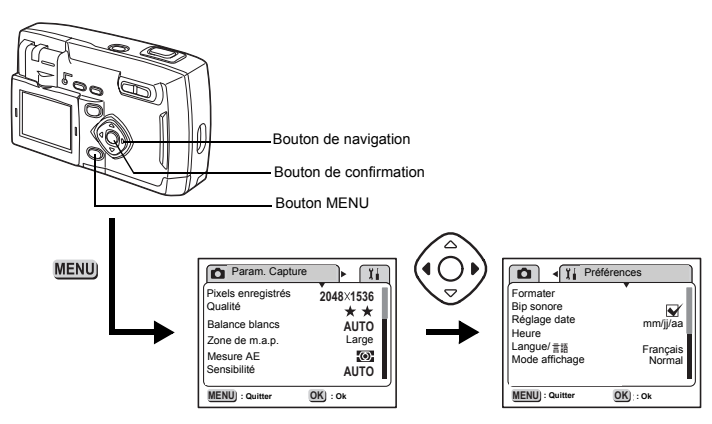

# **Formatage d'une carte CF**

Le formatage supprime toutes les données de la carte CF.

• N'essayez jamais d'ouvrir la trappe de protection du logement de la carte CF en cours de formatage : ceci pourrait endommager la carte et la rendre inutilisable. • Veuillez noter que le formatage supprimera également les images protégées.

# **1** Sélectionnez [Formater] à partir du menu [ $\frac{1}{2}$  Préférences].<br>2 Pressez le bouton de navigation (▶).

### **2 Pressez le bouton de navigation (**5**).**

L'écran Formater s'affiche.

**84**

6

**Réglages**

**3 Sélectionnez [Formater] à l'aide du bouton de navigation (** $\triangle$ **).**<br>**4** Pressez le bouton de confirmation

### **4 Pressez le bouton de confirmation.**

Le formatage commence. L'appareil est prêt à photographier dès le formatage terminé.

## **Changement du format de date et de la date/heure**

Vous pouvez modifier les réglages de date et d'heure initiaux. Vous pouvez également définir le format d'affichage de la date. Vous avez le choix parmi : a/m/j, m/j/a et j/m/a.

- **1** Sélectionnez [Régler la date] à partir du menu [ $\frac{1}{2}$  **Préférences**].<br>2 Pressez le bouton de navigation (▶)
- **2 Pressez le bouton de navigation (**5**).**

L'écran de réglage de la date apparaît.

Reportez-vous à "Réglages initiaux" (p.18) pour les instructions complètes de réglage de la date et de l'heure.

**85**

6

**Réglages**

### **Changement de la langue d'affichage**

Vous pouvez changer la langue des menus et des messages d'erreur.

- **1 Sélectionnez [Langue] à partir du menu [** $\delta$  **i** Préférences].<br>2 **Pressez le bouton de navigation (▶).**
- **2 Pressez le bouton de navigation (**5**).** L'écran de réglage de la langue s'affiche.
- **3 Sélectionnez la langue de votre choix à l'aide du bouton**  de navigation  $(4 \nabla)$ .
- **4 Pressez le bouton de confirmation.** Les menus sont affichés dans la langue de votre choix.
- **5 Pressez le bouton de confirmation.** L'appareil est prêt pour la capture ou la lecture.

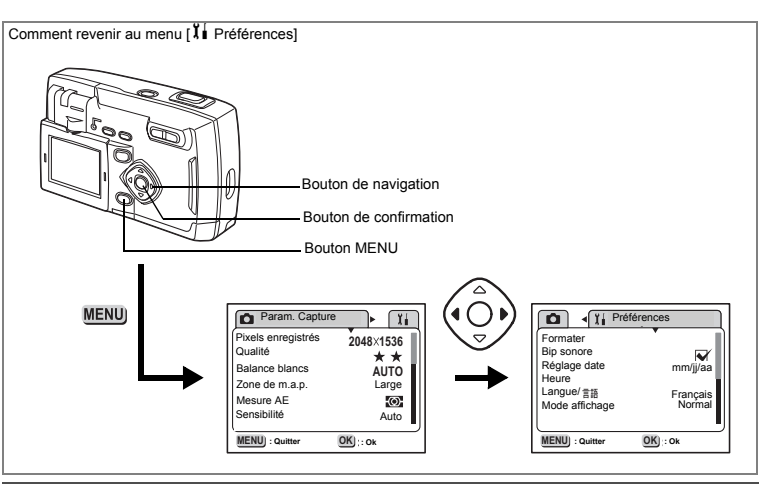

### **Sélection du système de sortie vidéo**

L'appareil permet de régler le système de sortie vidéo (NTSC ou PAL) pour la capture ou la lecture des images sur un écran de téléviseur.

- **1** Sélectionnez [Sortie vidéo] à partir du menu [ $\frac{3}{4}$  Préférences].<br>2 Appuyez sur le bouton de navigation (◀▶) pour choisir entre
	- **2 Appuyez sur le bouton de navigation (**45**) pour choisir entre NTSC et PAL, selon le système de sortie de votre téléviseur.**
- **3 Pressez le bouton de confirmation.** L'appareil est prêt pour la capture ou la lecture.

### **Activation ou désactivation du son système**

Vous pouvez activer ou désactiver les sons système.

- **1** Sélectionnez [Bip sonore] dans le menu [ $X$ **i** Préférences].<br>2 Appuvez sur le bouton de navigation (◀▶) pour sélection
- **Appuyez sur le bouton de navigation (◀▶) pour sélectionner Ø (oui) ou** P **(arrêt).**
- **3 Pressez le bouton de confirmation.**

**86**

6

**Réglages**

L'appareil est prêt pour la capture ou la lecture.

### **Réglage de l'heure**

La date et l'heure définies dans "Réglages initiaux" (p.18) sont l'heure locale (votre fuseau horaire habituel).

Le réglage de l'heure vous permet d'afficher à l'écran la date et l'heure locales du pays dans lequel vous vous trouvez lorsque vous voyagez à l'étranger.

- **1 Sélectionnez [Heure] à partir du menu [letter lieuses].**<br>2 **Pressez le bouton de navigation (▶).**
- **2 Pressez le bouton de navigation (**5**).** L'écran de réglage de l'heure apparaît.
- **3 Appuyez sur le bouton de navigation (**45**) pour passer de**  $\mathbf{\nabla}$  à  $\Box$  et vice-versa.

 $\blacktriangleright$  Affiche l'heure du pays sélectionné dans Heure. □Affiche l'heure du pays sélectionné comme Heure de référence.

- **MENU** : **a 20:13 20:13 NYC NYC** Heure **Ville PRODE City DST Exit Ok : Quitter : Ok** Heure Ville Heure d'été Ville Heure d'été
- **4 Pressez le bouton de navigation (▼).**

Cela permet de définir la ville correspondant à Heure. Si New York est sélectionnée comme étant la ville Heure, sa position clignote sur la mappemonde et  $\rightarrow$  indique le code de New York (NYC) et l'heure locale.

- **5 Sélectionnez la ville Heure à l'aide du bouton de navigation (**45**) puis pressez le bouton de navigation (**3**).**
- **6 Appuyez sur le bouton de navigation (** $\leftrightarrow$ **) pour activer**  $\le$  **ou désactiver** P **l'horaire d'été (DST) puis appuyez sur le bouton de navigation** (▼).

Cela permet de définir la ville correspondant à Heure de référence. Si New York est sélectionnée comme étant la ville Heure de référence, appuyez sur le bouton de navigation (45) pour sélectionner votre ville Heure de référence ou activez/désactivez l'horaire d'été (DST).

# **7 Pressez 2 fois le bouton de confirmation.**

L'appareil est prêt à capturer ou à lire des images avec la date et l'heure correctes.

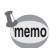

Reportez-vous à la liste p.92 pour les villes disponibles et leurs codes.

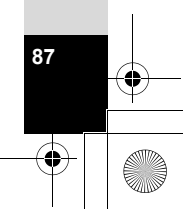

 $\left[6\right]$ 

**Réglages**

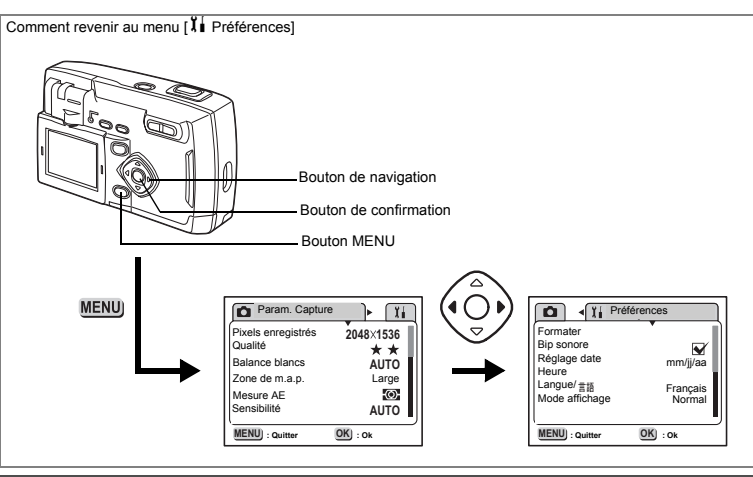

# **Réglage du mode d'affichage**

Cela détermine le contenu affiché sur le moniteur ACL. Vous pouvez choisir Normal, Histogram., Grille, Pas d'info. Les modes capture et lecture affichent différentes informations sur l'écran.

#### **Normal**

6

**Réglages**

Les informations de capture sont affichées.

- 1 Flash 2 Mode centre
- 3 Méthode de capture
- 4 Mode capture
- 5 Mire autofocus
- 6 Capacité restante
- 7 Symbole de la pile
- 8 Date et heure

- 9 Vitesse d'obturation · Valeur d'ouverture
- 10 Nom du dossier · Nom du fichier

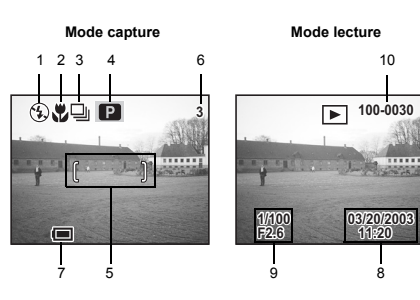

#### **Histogram.**

La répartition de la luminosité est affichée. L'axe horizontal indique la luminosité (de sombre à claire de la gauche vers la droite) et l'axe vertical indique les pixels.

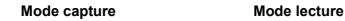

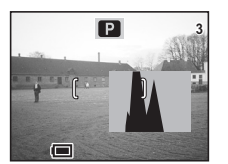

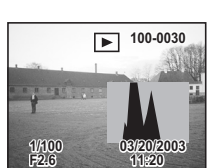

### **Grille**

La grille n'est pas affichée en mode lecture.

**Mode capture**

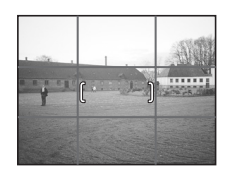

#### **Pas d'infos**

Les informations concernant la capture de l'image ne sont pas affichées.

- Pendant la mise au point automatique, la mire de mise au point automatique et l'icône de la pile sont affichées.
- Les réglages sont affichés pendant plusieurs secondes lorsqu'ils sont modifiés.

**Mode capture**

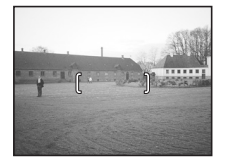

**1 Sélectionnez [Mode affichage] dans le menu [i] Préférences].**<br>2 **Appuvez sur le bouton de navigation (<)** bour sélectionner

- **2 Appuyez sur le bouton de navigation (**45**) pour sélectionner le mode d'affichage souhaité.**
- **3 Pressez le bouton de confirmation.** L'appareil est prêt pour la capture ou la lecture.

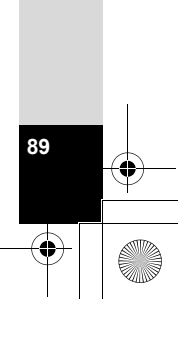

6

**Réglages**

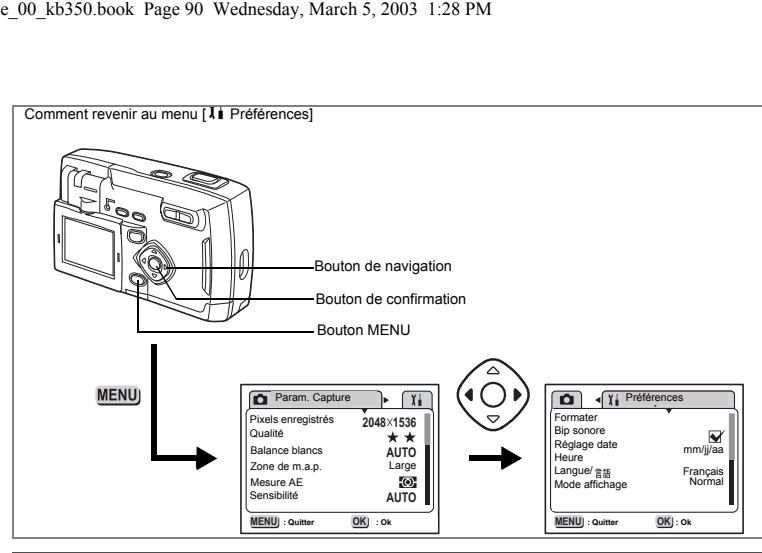

# **Effet d'écran**

**90**

6

**Réglages**

Vous pouvez utiliser divers effets animés lorsque vous passez d'un écran d'affichage à l'autre sur le moniteur ACL.

- **1 Sélectionnez [Effet d'écran] à partir du menu [i] Préférences].**<br>2 **Appuyez sur le bouton de navigation (< >**) pour sélectionner **[** 
	- **Appuyez sur le bouton de navigation (◀▶) pour sélectionner Ø (oui) ou** P **(arrêt).**
- **3 Pressez le bouton de confirmation.** L'appareil est prêt pour la capture ou la lecture.

### **Réglage de la couleur d'arrière-plan**

Cela permet de régler l'apparence et la couleur d'arrière-plan du moniteur ACL.

- **1** Sélectionnez [Couleur arrière-plan] dans le menu [ $\frac{1}{2}$  Préférences].<br>2 Pressez le bouton de navigation (▶).
- **2 Pressez le bouton de navigation (**5**).** L'écran de la couleur d'arrière-plan est affiché.
- **3 Sélectionnez la couleur d'arrière-plan à l'aide du bouton**  de navigation  $(4 \triangle F \triangledown)$ .
- **4 Appuyez deux fois sur le bouton de confirmation.** L'appareil est prêt pour la capture ou la lecture.

### **Réglage de la mise hors tension automatique**

Vous pouvez régler l'appareil de façon à ce qu'il s'éteigne automatiquement après une certaine période d'inactivité.

- **1 Sélectionnez [Arrêt auto] à partir du menu [I] Préférences].**<br>2 **Choisissez entre 3 min, 5 min et Arrêt à l'aide du bouton**
- **2 Choisissez entre 3 min, 5 min et Arrêt à l'aide du bouton de navigation (**45**).**
- **3 Pressez le bouton de confirmation.** L'appareil est prêt pour la capture ou la lecture.

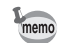

Arrêt auto ne fonctionnera pas pendant la lecture diaporama ou une connexion USB.

# **Réglage de la luminosité du moniteur ACL**

Vous pouvez régler la luminosité du moniteur ACL.

- **1** Sélectionnez [Luminosité] dans le menu [ $\frac{B}{B}$  Préférences].<br>2 Appuvez sur le bouton de navigation (◀▶) pour régler la l
- **2 Appuyez sur le bouton de navigation (**45**) pour régler la luminosité en contrôlant directement le moniteur ACL.**  Appuyez sur le bouton de navigation (4) pour assombrir l'écran et sur le bouton de navigation ( $\blacktriangleright$ ) pour l'éclairer.
- **3 Appuyez deux fois sur le bouton de confirmation.** L'appareil est prêt pour la capture ou la lecture.

# **Réinitialisation des réglages par défaut (Réinitial.)**

Cela réinitialise tous les réglages autres que Date/heure, Langue, Sortie vidéo, Format date et Heure.

**91**

6

**Réglages**

- **1** Sélectionnez [Réinitial.] à partir du menu [ $\frac{1}{2}$  **Préférences**].<br>2 Pressez le bouton de navigation (▶).
- **2 Pressez le bouton de navigation (**5**).** L'écran de réinitialisation apparaît.
- **3 Appuyez sur le bouton de navigation (**2**) pour sélectionner [Réinitial.].**
- **4 Pressez le bouton de confirmation.** L'appareil est prêt pour la capture ou la lecture.

### **Annexe**

# **Liste des noms de ville**

Ce sont les villes et les codes disponibles pour régler l'heure.

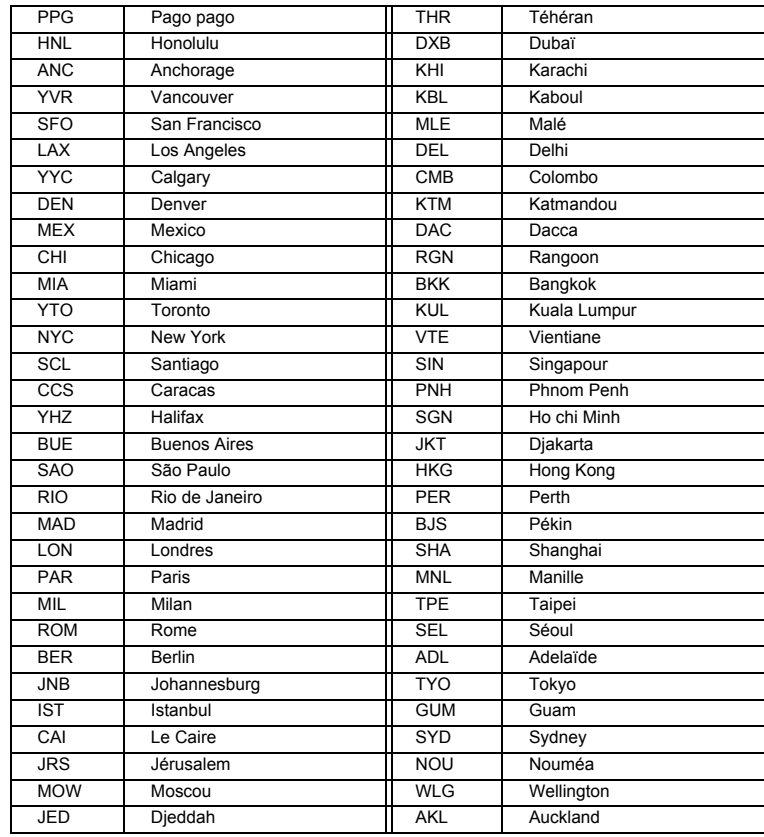

# **Messages**

F

Les messages suivants peuvent s'afficher sur le moniteur ACL au cours de l'utilisation de l'appareil.

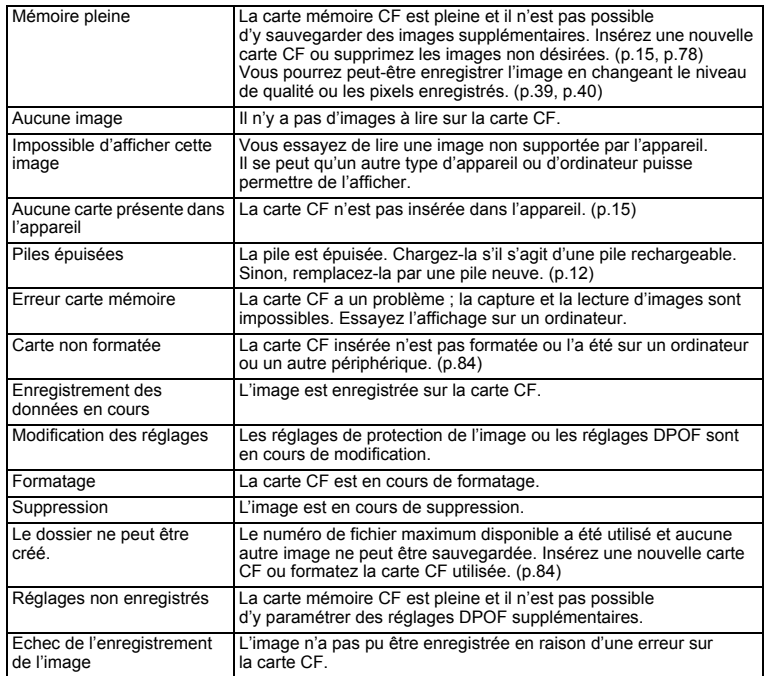

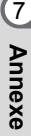

# **Problèmes de prise de vue**

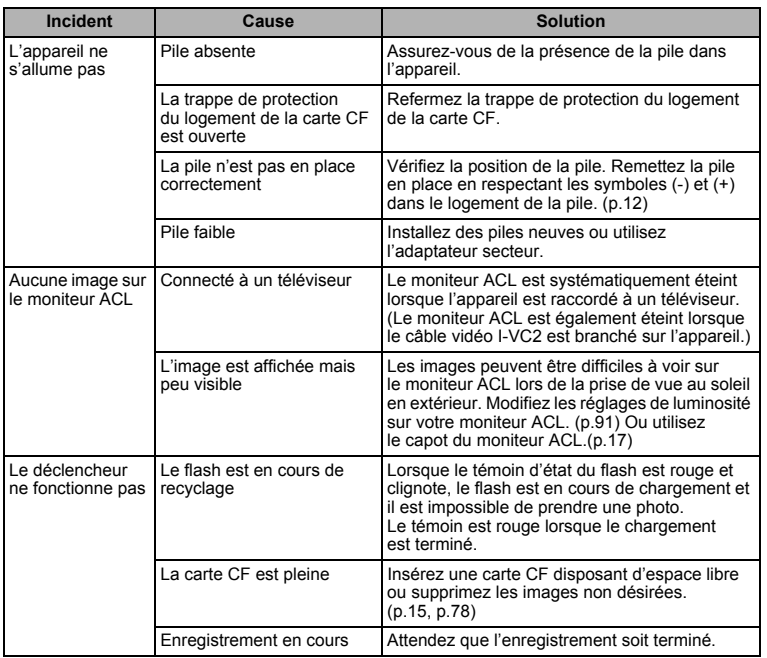

**Annexe**

7

 $\overline{\bigoplus}$ 

₹

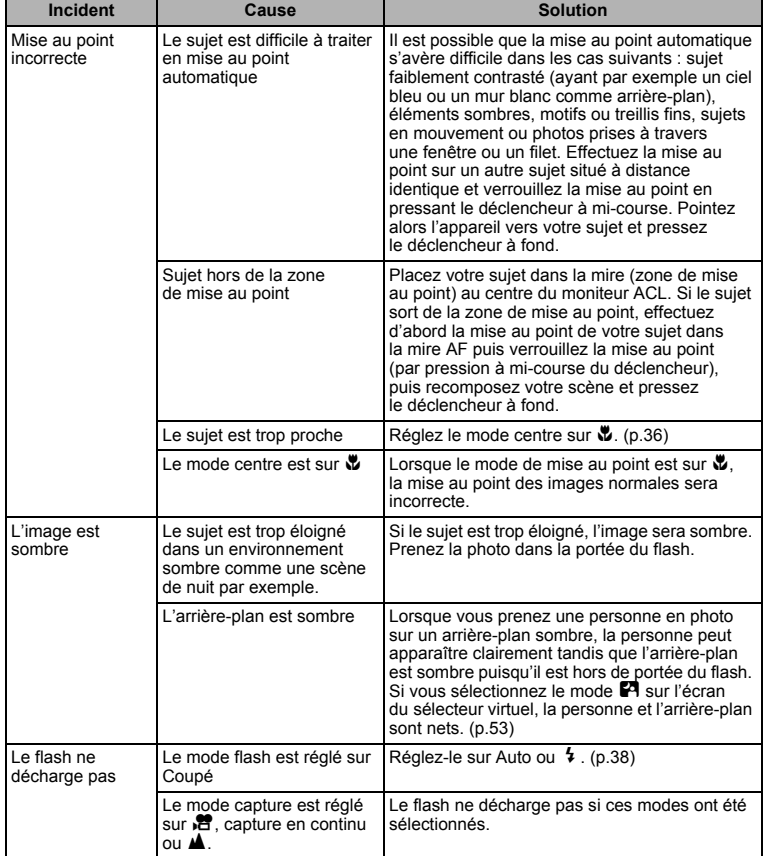

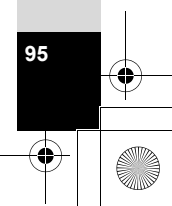

# **Accessoires optionnels**

Les accessoires suivants sont disponibles en option pour cet appareil.

**Adaptateur secteur D-AC5 Câble USB I-USB2 (inclus) Câble vidéo I-VC2 (inclus) Étui O-CC5 Courroie O-ST5 (incluse) Visionneuse 3D O-3DV1**

**96**

7

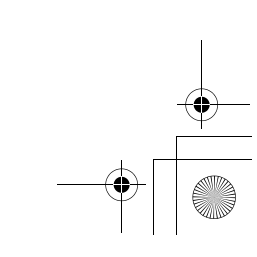

F

# **Caractéristiques principales**

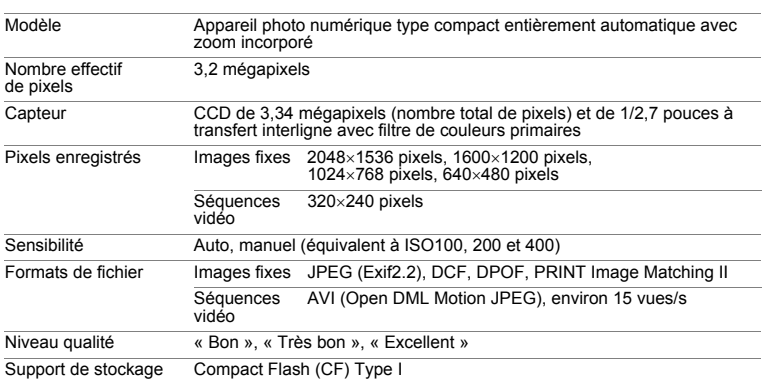

Capacité de stockage image

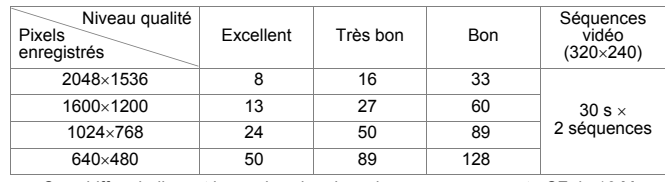

• Ces chiffres indiquent le nombre de prises de vue avec une carte CF de 16 Mo.

**97**

7

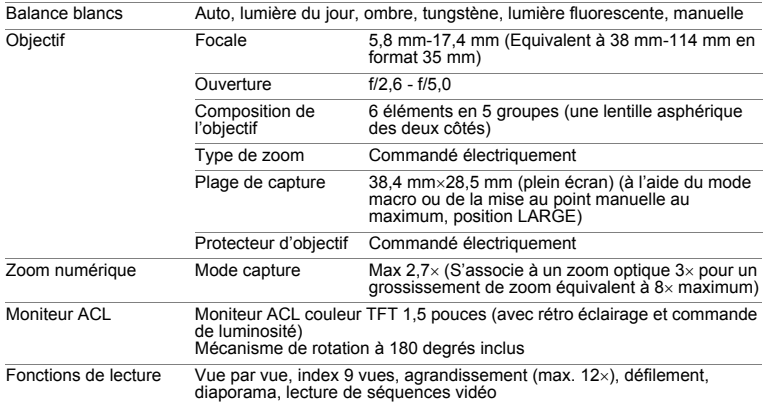

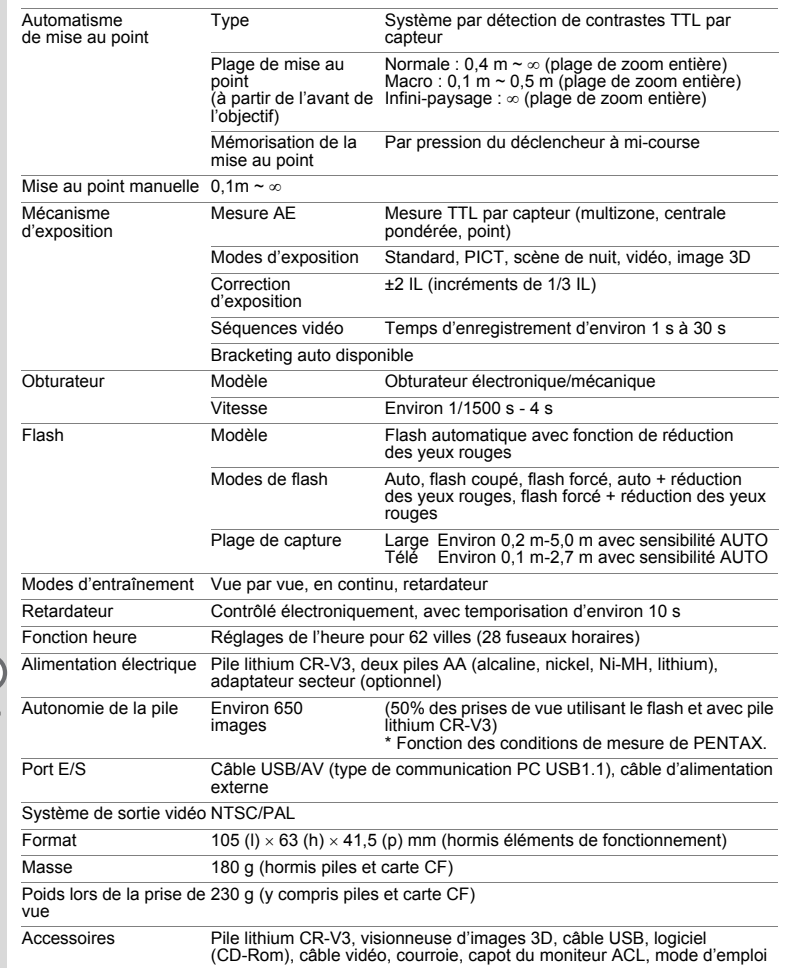

7**Annexe**

♦

士

# **GARANTIE**

Tous les appareils PENTAX achetés chez des revendeurs autorisés sont garantis contre tout défaut de fabrication pendant une période de douze mois suivant la date d'achat. Pendant cette période, les réparations et l'échange des pièces défectueuses sont effectuées gratuitement, sous réserve que le matériel ne présente aucune trace de choc, de corrosion par des produits chimiques ou par fuite de pile, de dommage dû à l'infiltration de sable ou de liquide, de mauvaise manipulation ou de manipulation contraire au mode d'emploi ou de modifications par un réparateur non agréé. Le fabricant et son représentant agréé ne sont pas responsables des réparations ou modifications n'ayant pas fait l'objet d'accord expressément écrit, ni des dommages liés au retard ou à la perte d'usage du matériel ni à leurs conséquences quelles qu'elles soient, directes ou indirectes, causées par la défectuosité du matériel ou par toutes autres causes. Il est expressément reconnu par l'acheteur que la responsabilité du fabricant ou de ses représentants en matière de garantie, implicite ou explicite, est strictement limitée au remplacement des pièces comme indiqué ci-dessus. Il ne sera effectué aucun remboursement d'une réparation faite par un service après-vente non agréé par Pentax.

#### Procédure pendant la période de garantie de 12 mois

Tout appareil PENTAX reconnu défectueux pendant la période de 12 mois suivant son achat devra être retourné au revendeur chez lequel l'achat a été effectué ou chez le fabricant. S'il n'existe pas de représentant agréé du fabricant dans votre pays, envoyez votre matériel directement au fabricant, en port payé. Dans ce cas, la période d'immobilisation du matériel risque d'être très longue en raison des procédures requises. Si le matériel est couvert par la garantie, la réparation sera effectuée et les pièces remplacées gracieusement avant de vous être renvoyé en état de fonctionnement. Si le matériel n'est plus sous garantie, la réparation sera facturée aux tarifs habituels du fabricant ou de son représentant. Les frais de port sont à la charge du propriétaire de l'équipement. Si votre matériel PENTAX a été acheté dans un autre pays que celui où vous souhaitez faire appliquer la garantie, les frais de remise en état peuvent vous être facturés par le représentant du fabricant de ce pays. Cependant, si le matériel est retourné au fabricant, il sera réparé gratuitement pendant la période de garantie, conformément à cette garantie. Dans tous les cas, les frais d'expédition, taxes douanières seront à la charge de l'expéditeur. De façon à prouver la date de votre achat (si nécessaire), conservez la facture ou le reçu de cet achat pendant au moins un an. Avant d'expédier votre matériel en réparation, vérifiez d'abord que vous l'envoyez à un représentant officiel du fabricant ou à l'un de ses ateliers agréés, sauf s'il s'agit du fabricant lui-même. Demandez toujours un devis et ne faites procéder aux travaux de réparation qu'après accord écrit du devis.

**99**

 $\mathbf{7}$ 

- **Cette garantie n'affecte en rien les droits fondamentaux du client.**
- **Les garanties locales disponibles chez les distributeurs Pentax de certains pays peuvent remplacer cette garantie. Par conséquent, nous vous conseillons de lire attentivement la carte de garantie fournie avec votre produit au moment de l'achat ou de contacter le distributeur PENTAX de votre pays afin d'obtenir de plus amples informations et de recevoir une copie de la garantie.**

La marque CE signifie que l'appareil est conforme aux directives de  $C \in$ la Communauté Européenne.

**100**

7

### **For customers in USA STATEMENT OF FCC COMPLIANCE**

This device complies with Part 15 of the FCC Rules. Operation is subject to the following two conditions: (1) This device may not cause harmful interference, and (2) this device must accept any interference received, including interference that may cause undesired operation. Changes or modifications not approved by the party responsible for compliance could void the user's authority to operate the equipment. This equipment has been tested and found to comply with the limits for a Class B digital device, pursuant to part 15 of the FCC Rules. These limits are designed to provide reasonable protection against harmful interference in a residential installation. This equipment generates, uses and can radiate frequency energy and, if not installed and used in accordance with the instructions, may cause harmful interference to radio communications. However, there is no guarantee that interference will not occur in a particular installation.

If this equipment does cause harmful interference to radio or television reception, which can be determined by turning the equipment off and on, the user is encouraged to try to correct the interference by one or more of the following measures:

- Reorient or relocate the receiving antenna. Increase the separation between the equipment and receiver. Connect the equipment into an outlet on a circuit different from that to which the receiver is connected.
- \* Consult the dealer or an experienced radio/TV technician for help.

### **For customers in Canada**

This Class B digital apparatus meets all requirements of the Canadian Interference - Causing Equipment Regulations.

### **Pour les utilisateurs au Canada**

Cet apareil numérique de la classe B respecte toutes les exigences du Règlement sur le matériel brouilleur du Canada.

The CE Mark is a Directive conformity mark of the European Community.

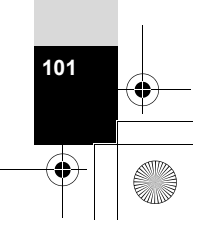

7

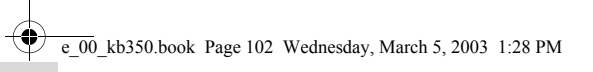

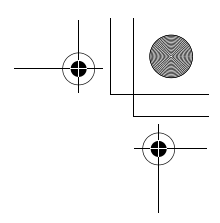

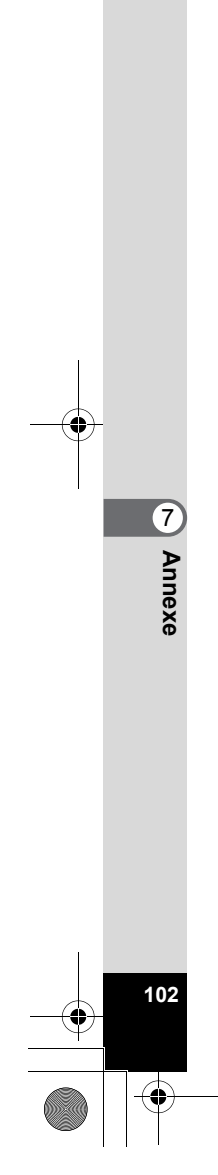

 $\overline{\bigoplus}$ 

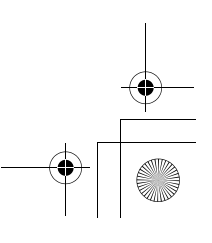

e\_00\_kb350.book Page 103 Wednesday, March 5, 2003 1:28 PM

Aide-mémoire

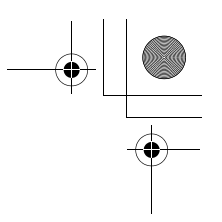

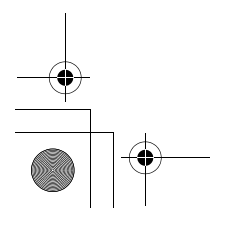

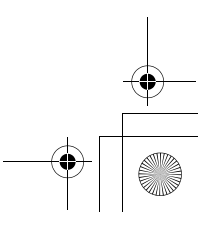

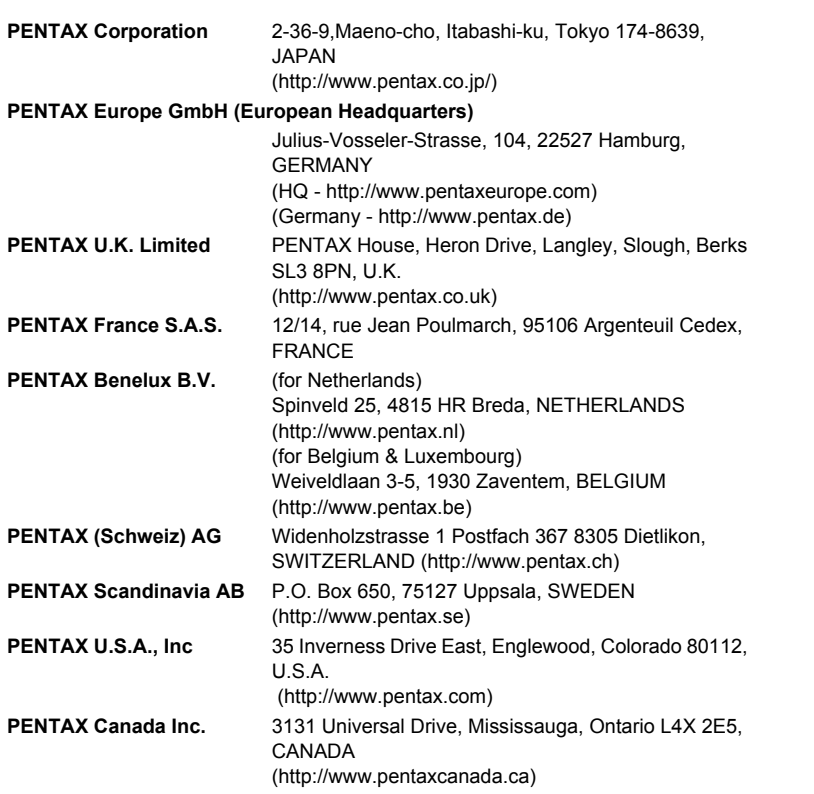

### **http://www.digital.pentax.co.jp**

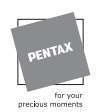

- Imprimé sur papier recyclable
- Les caractéristiques et les dimensions de l'appareil sont sujettes à modification sans notification préalable.

Copyright © PENTAX Corporation 2003 AP003602/FRE FOM 01.03.2003 Printed in Belgium

Y